# **Network Client**<sup>™</sup>

Installation and Operating Instructions

| IMPORTANT INFORMATION                                   | 9  |
|---------------------------------------------------------|----|
| Notice                                                  | 9  |
| Copyright                                               |    |
| Trademarks                                              |    |
| END-USER LICENSE AGREEMENT                              | 10 |
| MINIMUM SYSTEM REQUIREMENTS                             | 13 |
| UNINSTALLING THE SOFTWARE KEY                           | 14 |
| INSTALLING NETWORK CLIENT                               | 15 |
| NETWORK CONFIGURATION                                   | 17 |
| Network Guidelines                                      | 17 |
| Computer Name                                           | 17 |
| REGISTER NETWORK CLIENT                                 | 19 |
| STARTING NETWORK CLIENT                                 | 21 |
| CONNECTING NETWORK CLIENT WITH THE REMOTE INTELLEX UNIT | 22 |
| NETWORK CLIENT MAIN SCREEN                              | 23 |
| DATABASE VIEW                                           | 25 |
| MANAGING DATABASES, CATEGORIES AND INCIDENTS            | 26 |
| SITES VIEW                                              | 27 |
| MANAGING MULTIPLE SITES                                 | 29 |
| INSTRUMENT VIEW                                         | 31 |
| INSTRUMENT STATUS                                       | 32 |
| USING REMOTE INSTRUMENT SETUP                           | 34 |
| Add                                                     | 34 |
| Edit                                                    | 35 |
| Delete                                                  | 35 |
| Close                                                   | 35 |
| Help                                                    | 35 |
| LIVE VIDEO DISPLAY                                      | 36 |

| CAMERA CONTROL                     | 37 |
|------------------------------------|----|
| Primary Camera Controls            | 38 |
| Pattern and Preset Camera Controls | 40 |
| Preset Overlay View                | 40 |
| Pattern Overlay View               | 40 |
| Secondary Camera Controls          | 41 |
| REMOTE SEARCH                      | 43 |
| Searching without Filters          | 44 |
| Date/Time Search                   | 44 |
| Camera Search                      | 45 |
| Alarm Search                       | 46 |
| Searching with Filters             | 48 |
| Date/Time Search                   | 48 |
| Filters Search                     | 49 |
| Search Filter Configuration        | 52 |
| Light Change                       |    |
| Motion Detection                   |    |
| Perimeter Violation                |    |
| Working with Search Results        |    |
| Sorting the Search Results         |    |
| Selecting a Segment to Review      | 61 |
| RETRIEVING ALARMS AND VIDEO        | 62 |
| Retrieve Alarms Screen             | 62 |
| Retrieve Alarm Verify              | 65 |
| Alarm List                         | 66 |
| Retrieve Video Screen              | 67 |
| Retrieve Video Verify              | 69 |
| Video Incident                     | 70 |
| Cancel Video Retrieval             |    |
| PLAYBACK                           | 72 |
| Image Information                  | 73 |
| Playback Controls                  |    |
| Playing Text and Audio             |    |
| Playback Text                      |    |

| Playback Audio                   | 75 |
|----------------------------------|----|
| Image Area Zoom                  | 76 |
| Full-Screen Control Bar          | 76 |
| IMAGE TOOLS                      | 77 |
| Modifying the Image              | 81 |
| Brightness/Contrast Tools        |    |
| Color/Light Tools                |    |
| Balance Light                    |    |
| Edge Detect                      | 83 |
| Enhance Light                    | 83 |
| Noise Reduction                  |    |
| Sharpen                          |    |
| Sharpen More                     |    |
| Smooth                           |    |
| Smooth More                      | 85 |
| EXPORT TO BITMAP                 | 86 |
| EXPORT TO AVI                    | 87 |
| TOOLBARS                         | 88 |
| Sites and Database Toolbars      | 88 |
| Instrument and Playback Toolbars | 89 |
| FILE MENU                        | 90 |
| Sites                            | 90 |
| New Site                         |    |
| Delete Site                      | 90 |
| Rename Site                      | 90 |
| Database                         | 91 |
| New Database                     | 91 |
| Rename Database                  | 91 |
| Delete Database                  | 91 |
| Category                         | 93 |
| New Category                     | 93 |
| Delete Category                  | 93 |
| Move All Incidents               |    |
| Rename Category                  | 94 |
| Incident                         | 96 |

| Delete Incident                  | 96  |
|----------------------------------|-----|
| Move Incident                    | 96  |
| Rename Incident                  | 97  |
| Export Incident                  | 97  |
| Exit                             | 97  |
| VIEW MENU                        | 98  |
| Overlay Video Information        | 98  |
| Toolbars                         | 99  |
| Status Bar                       | 100 |
| ACTIONS MENU                     | 101 |
| SETUP MENU                       | 102 |
| Time Synchronization             |     |
| Time Synchronization Message Log | 103 |
| Display Configuration            |     |
| Overlay Position                 |     |
| Enable Overlay                   |     |
| Enable DirectDraw                | 105 |
| Remote Instruments               | 106 |
| Communication Port               | 107 |
| Port Address Setup               |     |
| WAN Support                      | 107 |
| Dial-up Networking Support       |     |
| Live Camera Defaults             | 108 |
| Image Quality                    | 108 |
| Motion Sensitivity               | 108 |
| Bandwidth Configuration          | 109 |
| Passwords                        | 110 |
| Login                            | 110 |
| Time Synchronization             | 110 |
| Instruments                      | 110 |
| Bandwidth Configuration          | 110 |
| HELP MENU                        | 111 |
| Help Topics                      | 111 |
| Ahout                            | 111 |

| Upgrade                      | 111 |
|------------------------------|-----|
| POPUP MENUS                  | 112 |
| Database Popup Menu          | 112 |
| Category Popup Menu          | 113 |
| Incident Popup Menu          | 114 |
| Notes Popup Menu             | 115 |
| Instruments Popup Menu       | 116 |
| Custom Schedule Popup Menu   | 117 |
| Archive Schedule Popup Menu  | 119 |
| Site View Popup Menus        | 120 |
| Sites Popup Menu             |     |
| Sites Instruments Popup Menu |     |
| Live Video Popup Menu        |     |
| SETUP OPTIONS                | 122 |
| CAMERA SETUP                 | 124 |
| Termination Setup            | 125 |
| Camera Control Setup         | 127 |
| SECURITY SETUP               | 128 |
| Add a New User               | 129 |
| Edit a User                  | 132 |
| Delete a User                | 133 |
| Enable/Disable Security      | 134 |
| RECORD MODE SETUP            | 135 |
| DISPLAY SETUP                | 137 |
| Display Mode Setup           | 138 |
| Playback Overlay             | 139 |
| 2x2, 3x3, 4x4                |     |
| Display Setup                |     |
| Call Monitor Setup           | 141 |
| SCHEDULE SETUP               | 142 |
| Regular Schedule Setup       | 143 |
| Regular Rate/Quality Setup   | 143 |

| Resolution                                            | 144 |
|-------------------------------------------------------|-----|
| Regular Time Setup                                    |     |
| Regular Cameras Setup                                 |     |
| Regular IntelleCord Filter Setup                      |     |
| Regular Data Lifetime Setup                           | 146 |
| Custom Schedule Setup                                 | 147 |
| Custom Rate Setup                                     | 147 |
| Custom Time Setup                                     | 148 |
| Weekday/Weekend/Holiday Setup                         |     |
| Set Holidays                                          |     |
| Custom IntelleCord Filter Setup                       |     |
| Custom Data Lifetime Setup                            |     |
| Single Camera Setup                                   |     |
| Single Camera Setup ScreenSingle Camera Data Lifetime |     |
|                                                       |     |
| WORKING WITH SCHEDULE SEGMENTS                        |     |
| Defining a New Segment                                |     |
| Changing a Segment                                    | 157 |
| Deleting a Segment                                    | 158 |
| Copying a Camera Schedule                             | 159 |
| Configuring an Active Segment                         | 164 |
| Configuring an Alarmed Segment                        | 166 |
| INTELLECORD FILTER SETUP                              | 169 |
| Light Change                                          | 169 |
| Motion Detection                                      |     |
| Perimeter Protection                                  |     |
| ALARM SETUP                                           |     |
| General Alarm Setup                                   |     |
| Alarm In Names Setup                                  |     |
| Alarm In Polarity Setup                               |     |
|                                                       |     |
| ARCHIVE SCHEDULE SETUP                                |     |
| Archive Schedule Time Setup                           | 185 |
| Weekend Days                                          | 186 |
| Weekend Start/End Times                               | 187 |

| Holiday Start/End Times                         | 188 |
|-------------------------------------------------|-----|
| Archive Schedule Weekday/Weekend/ Holiday Setup | 190 |
| DATA LIFETIME SETUP                             | 193 |
| Add Volume                                      | 195 |
| TEXT STREAM SETUP                               | 196 |
| Serial Port Setup                               | 198 |
| Camera Associations Setup                       | 199 |
| AUDIO SETUP                                     | 200 |
| Camera Associations                             | 201 |
| DIAL-UP NETWORKING FOR NETWORK CLIENT           | 202 |

# IMPORTANT INFORMATION

Before proceeding, please read and observe all instructions and warnings contained in this manual. Retain this manual with the original bill of sale for future reference and, if necessary, warranty service.

When unpacking your Network Client product, check for missing or damaged items. If any item is missing, or if damage is evident, DO NOT INSTALL OR OPERATE THIS PRODUCT. Contact Sensormatic or your dealer for assistance.

#### Notice

The information in this manual was current when published. The manufacturer reserves the right to revise and improve its products. All specifications are therefore subject to change without notice.

### Copyright

Under copyright laws, the contents of this manual may not be copied, photocopied, reproduced, translated or reduced to any electronic medium or machine-readable form, in whole or in part, without prior written consent of Sensormatic Electronics Corporation.

© Copyright99–2001Sensormatic Electronics Corporation Video Systems Division 6795 Flanders Drive San Diego, CA 92121-2903 U.S.A.

### **Trademarks**

Intellex<sup>®</sup> is a registered trademark. Network Client<sup>TM</sup> IntelleCord<sup>TM</sup> and Smart Search<sup>TM</sup> are trademarks of Sensormatic Electronics Corporation. Windows<sup>®</sup>, NT<sup>®</sup>, DirectPlay<sup>®</sup> and DirectDraw<sup>®</sup> are registered trademarks of Microsoft Corporation. Intel<sup>®</sup> and Pentium<sup>®</sup> are registered trademarks of Intel Corporation.

Trademarked names are used throughout this manual. Rather than place a symbol at each occurrence, trademarked names are designated with initial capitalization. Inclusion or exclusion is not a judgment on the validity or legal status of the term.

# END-USER LICENSE AGREEMENT

READ THIS LICENSE AGREEMENT BEFORE OPENING THE DISK PACKAGE, INSTALLING THE SOFTWARE OR USING YOUR SYSTEM.

THIS LICENSE AGREEMENT DEFINES YOUR RIGHTS AND OBLIGATIONS. BY BREAKING THE SEAL ON THIS PACKAGE, INSTALLING THE SOFTWARE OR USING YOUR SYSTEM, YOU AGREE TO ALL OF THE TERMS AND CONDITIONS OF THIS AGREEMENT. IF YOU DO NOT AGREE TO ALL OF THE TERMS AND CONDITIONS OF THIS AGREEMENT, YOU MAY, WITHIN 30 DAYS, RETURN THIS PACKAGE, ALL THE DOCUMENTATION, AND ALL ACCOMPANYING MATERIAL(S) TO THE POINT OF PURCHASE FOR A REFUND.

#### SOFTWARE LICENSE

The Software includes the computer software, the associated media, any printed material, and any electronic documentation and may be provided to you installed on a hard drive (the media) as part of a system. The Software is licensed, not sold.

#### GRANT OF LICENSE

This agreement between Sensormatic and you permits you to use the Software you purchased. Once you have purchased the number of copies you require, you may use the Software and accompanying material provided you use no more than the licensed number of copies at one time. The Software is only licensed for use with specified Sensormatic supplied equipment. If the Software is protected by a software or hardware key or other device, the Software may be used on any computer where the key is installed. If the key locks the Software to a particular System, the Software may only be used on that System.

#### OTHER RIGHTS AND LIMITATIONS

- A demonstration copy of the Software is considered purchased and is covered by this license agreement.
- You may not de-compile, disassemble, reverse engineer, copy, transfer, or otherwise use the Software except as stated in this agreement.
- The hardware/software key, where applicable, is your proof of license to exercise the rights granted herein and must be retained by you.
- If the Software is provided as part of a System, the Software may only be used with the System.
- You may not sub-license, rent or lease the Software, but you may
  permanently transfer the Software to another party by delivering the
  original disk and material comprising the Software package as well as
  this license to the other party. Initial use of the Software and
  accompanying material by the new user transfers the license to the new
  user and constitutes the new user's acceptance of its terms and
  conditions.
- Sensormatic reserves the right to revoke this agreement if you fail to comply with the terms and conditions of this agreement. In such an event, you must destroy all copies of the Software, and all of its component parts (e.g., documentation, hardware box, software key).
- The Software may contain software from third parties that is licensed under a separate End User License Agreement (EULA). Read and retain any license documentation that may be included with the Software. Compliance with the terms of any third party EULA is required as a condition of this agreement.

Failure to comply with these restrictions will result in automatic termination of this license and will make available to Sensormatic other legal remedies.

#### **UPGRADES**

If the Software is an upgrade from another software version, you may use or transfer the Software only as specified in this agreement. If the Software is an upgrade of a component of a package of Software programs that you licensed as a single product, the Software may be used and transferred only as part of that single product package and may not be separated for use on more than one computer.

#### **COPYRIGHT**

The Software is a proprietary product of Sensormatic and is protected by both the United States and International copyright laws.

#### LIMITED WARRANTY

Sensormatic warrants that the recording medium on which the Software is recorded, and the documentation provided with it, will be free of defects in materials and workmanship under normal use for a period of ninety (90) days from the date of delivery to the first user. Sensormatic further warrants that for the same period, the software provided on the recording medium under this license will substantially perform as described in the user documentation provided with the product when used with the specified hardware.

#### **CUSTOMER REMEDIES**

Sensormatic's entire liability and your exclusive remedy under this warranty will be, at Sensormatic's option, to a). attempt to correct software errors with efforts we believe suitable to the problem, b). replace at no cost the recording medium, software or documentation with functional equivalents as applicable, or c). refund the license fee and terminate this agreement. Any replacement item will be warranted for the remainder of the original warranty period. No remedy is provided for failure of the diskette or Software if such failure is the result of accident, abuse, alteration or misapplication. Warranty service or assistance is provided at the original point of purchase.

#### NO OTHER WARRANTIES

The above warranty is in lieu of all other warranties, express or implied, including, but not limited to the implied warranties of merchantability and fitness for a particular purpose. No oral or written information or advice given by Sensormatic, its representatives, distributors or dealers shall create any other warranty, and you may not rely on such information or advice.

#### NO LIABILITY FOR CONSEQUENTIAL DAMAGES

In no event will Sensormatic be liable to you for damages, including any loss of profits, loss of data or other incidental or consequential damages arising out of your use of, or inability to use, the Software or its documentation. This limitation will apply even if Sensormatic or an authorized representative has been advised of the possibility of such damages. Further, Sensormatic does not warrant that the operation of the Software will be uninterrupted or error free.

This limited warranty gives you specific legal rights. You may have other rights that vary from state to state. Some states do not allow the exclusion of incidental or consequential damages, or the limitation on how long an implied warranty lasts, so some of the above limitations may not apply to you.

#### **GENERAL**

If any provision of the agreement is found to be unlawful, void, or for any reason unenforceable, then that provision shall be severed from this agreement and shall not affect the validity and enforceability of the remaining provisions. This agreement is governed by the laws of the State of Florida.

You should retain proof of the license fee paid, including model number, serial number and date of payment, and present such proof of payment when service or assistance covered by this warranty is requested.

### U.S. GOVERNMENT RESTRICTED RIGHTS

The software and documentation are provided with RESTRICTED RIGHTS. Use, duplication, or disclosure by the Government is subject to restrictions as set forth in subparagraph (c)(1)(ii) of the Rights in Technical Data and Computer Software clause at DFARS52.227-7013 or subparagraph (c)(1) and (2) of the Commercial Computer Software—Restricted Rights at 48 CFR 52.227-19, as applicable. Manufacturer is Sensormatic Electronics Corporation, 951 Yamato Road, Boca Raton, FL 33431.

# MINIMUM SYSTEM REQUIREMENTS

ComputerPentium33MMX processor

(Pentium Celeron 300A or Pentium-II preferred. Non-Intel processors are not recommended.)

Operating SystemWindows000, Windows NT (SP4), Windows 98.

RAM64MB minimum

Hard Drive10MB available for software installation; at leastGB recommended for video storage.

Other DrivesCD-ROM drive for installation.

Monitor800 x 600 resolution and capable of displaying 16-bit color.

Video CardSVGA with 8MB video RAM; must support DirectDraw (ATI

Expert@Play is recommended).

Network CardMust support 10BASE-T (10Mbps) and/or 100BASE-TX (100Mbps) operation; must match the network configuration. We have qualified the Intel PRO/100+, the 3Com 3C905B, and Netgear FA310TX.

Miscellaneous Mouse or other pointing device.

Parallel printer port for software key. 56K modem (For dial-up access to Intellex).

NOTE: You MUST register this application before using Network Client for the first time. Registration requires an Internet connection. If no connection to the Internet is available, call your local sales representative for assistance.

NOTE: The upgrade version of Network Client.2 requires a previous version of Network Client.0 to have been installed.

# UNINSTALLING THE SOFTWARE KEY

Locate the parallel printer port on the back of the Network Client computer.

Carefully loosen the retaining screws. Remove the plug end of the software key from the printer port, re-attach the printer cable (if any) to the printer port and tighten the retaining screws.

### INSTALLING NETWORK CLIENT

The workstation you select for installation of Network Client and the Intellex unit must be connected to the same network. Please consult your Information Systems personnel before connecting Intellex units and Network Client workstations to your network.

Please read and understand all of the following instructions before installing the Network Client software. If you have any questions or difficulties, contact your dealer or Technical Support.

- 1. Close any running programs.
- 2. Insert the Network Client CD in the CD-ROM drive. After a moment, the Choose Setup Language screen appears.
- 3. Click the down arrow to display a list of languages. Select the language version to install. The list disappears and your selection appears in the list box.
- 4. Click **OK** to continue. If the Network Client software is already installed, the Network Client screen appears. To re-install the software, click **Next** and continue with the next step. To remove the Network Client software, follow the on-screen instructions.
- 5. When the Network Client Setup screen appears, click Next to display the License Agreement. If you accept the License Agreement, click Yes to display the Choose Destination Location screen. This screen shows the recommended directory for the Network Client software.
  - Click **Browse** to select a different directory for the software.
- 6. Click Next to accept the displayed directory and to display the Choose Incident Database Folder screen. This screen shows the recommended directory for the Network Client incident and video databases. Click Browse to select a different directory for the databases.
- 7. Click **Next** to accept the displayed directory and install the Network Client software.

8. When the InstallShield Wizard Setup Complete screen appears, you may choose to install the Acrobat Reader. Otherwise, remove the CD and any other disks from their drives. Then select to restart the computer immediately or to wait until later. Click **OK** to either restart the computer or return to the desktop.

# NETWORK CONFIGURATION

Data sent across a network is limited by bus speed, network traffic, network topology, packet size, and Intellex application(s). Minimum 10BaseT is recommended, 100BaseTX preferred. Consult your IS network manager before installing Intellex Network Client(s) and connecting Intellex units to your network.

### Network Guidelines

Use the following guidelines when configuring your network:

Use the proper cables and connectors: CAT 3 for 10Base-T (10Mbps) operation, CAT 5 for 100Base-TX (100Mbps) operation.

Configure the network for the TCP/IP Protocol.

Manually assign an IP address to each Intellex unit and Network Client. We recommend against using a DHCP server to assign IP addresses. Intellex setup is easier with fixed IP addresses. Consult your network administrator for assistance.

### Computer Name

Each Intellex unit and Network Client workstation must have a unique Computer Name to distinguish it from all others on the network. Though not required, we recommend that you also assign a Workgroup name.

See your Intellex Installation manual for information on setting up Intellex on the network. If you install Network Client on a workstation with an existing connection to the network, you may skip this step.

NOTE: You must enable the **Client for Microsoft Networks** software on the Network Client workstation to set the **Computer name**.

- Access the Control Panel screen by clicking the Start button, moving the mouse to Settings and selecting Control Panel.
- 2. Double-click the **Network** icon on the **Control Panel** screen. The **Network** screen appears.
- Click Add. The Select Network Component Type screen appears.
- 4. Select **Client** and click **Add**. The Select Network Client screen appears.

- Select Microsoft, then Client for Microsoft Networks. Then click OK. The Identification and Access Control tabs appear.
- 6. Click the **Identification** tab.
- NOTE: During normal operation, all lowercase letters are converted to uppercase. Keep this in mind when assigning names.
- 7. Enter a unique name in the Computer name field, up to a maximum of 15 characters.
- 8. Enter an appropriate Workgroup name, up to a maximum of 15 characters.
- 9. The Computer Description field is optional.
- 10. Click **OK** to accept the names as entered. Click **Cancel** to cancel the operation.
- When the System Settings Change screen appears, click No.
- 12. Double-click the **Network** icon on the **Control Panel** screen again. The **Network** screen appears.
- 13. Change the Primary Network Logon to Windows Logon.
- 14. Click **OK**. When the System Settings Change screen appears, click **Yes** to restart the Network Client workstation. Log on to the network when the Enter Network Password dialog box appears.

# REGISTER NETWORK CLIENT

NOTE: You must register this application before using Network Client for the first time. Registration requires an Internet connection. If no connection to the Internet is available, call your Sensormatic dealer for assistance.

- 1. Find the serial number and version number of the Network Client application. It appears on a label attached to the application CD jewel case. You will need the serial number to register the software.
- 2. Double-click the Network Client icon on the desktop to start Network Client for the first time. An error message appears. Click **Yes** to register the application or **No** to exit Network Client.
- 3. When you click **Yes**, the License Information screen appears. A number appears in the text box labeled Host ID. Write this number down. You will need it to register the software. Click **Cancel** to close the License Information screen and continue the registration process.
- 4. On a computer connected to the Internet, open your preferred browser. We recommend using the Microsoft Internet Explorer or Netscape Communicator browser for the best results. Type <a href="http://www.sensormatic.com/">http://www.sensormatic.com/</a> in the Address text box and press <a href="Enter">Enter</a>. Follow the directions to register this application.

You will need to enter the Host ID and the serial number obtained in Steps 1–3. At the end of the registration process, a License Key appears. Write this key down. You will need the License Key to register the software.

NOTE: The License Key is unique to a single computer and a single software serial number. You will not be able to use the License Key obtained in this step to operate Network Client on a different computer.

 Double-click the Network Client icon on the desktop to start Network Client. An error message appears. Click Yes to register the application or No to exit Network Client.

- 6. When you click **Yes**, the License Information screen appears.
  - Enter your serial number in the text box provided.
  - Enter the version number of the application software in the text box provided.
  - Enter the license key obtained in Step 4 in the text box provided.
  - Check the box labeled Base in Features.
- 7. If the application path in the Directory text box is incorrect, use the **Browse** button (...) to select the correct path and directory name.
- 8. Click **Create File**. The message box displays a success message if all entries are correct. Click **OK** to start Network Client.

NOTE: If one or more entries are not correct, a failure message appears. Repeat Steps 1–8. If you are not able to register your Network Client software successfully, contact your Sensormatic dealer for assistance.

# STARTING NETWORK CLIENT

To start the Network Client software, do one of the following:

- Double-click the **Network Client** icon on your desktop; or
- Click the Start button, then click Programs, then click the Network Client icon.

When the main screen appears, the software searches for all connected Intellex units. If the connected unit has not been previously identified in Add Remote Instrument, it will not appear in the Video window. See *Connecting Network Client With The Remote Intellex Unit* or *Using Remote Instrument Setup* for instructions.

# CONNECTING NETWORK CLIENT WITH THE REMOTE INTELLEX UNIT

- Start Network Client. Click Setup. Select Remote Instruments. The Remote Instrument Setup screen appears.
- 2. Click **Add**. The Add Remote Instrument screen appears.
- Enter the network name of the Intellex unit or the unit's IP address in the Instrument Name/IP Address field.

NOTE: Network servers find IP addresses much faster than host or Instrument Names. For a faster instrument refresh, use IP addresses to identify network Intellex resources.

- 4. The default port assignments appear under Ports. Accept the defaults or enter the assigned ports for Communications and Live Video.
- 5. Select Intellex as the Instrument type.
- 6. Select one of the following:

**OK**—Click to accept the name as entered. Then click the **Close** button. When prompted, click **Yes** to restart the computer.

**Cancel**—Click to cancel the operation. Click **Close** to end the Remote Instrument Setup operation.

# NETWORK CLIENT MAIN SCREEN

The main Network Client screen contains the controls and indicators for normal operation. It provides access to all other system functions.

- **1. Menu Bar**—Use this section of the screen to access most Network Client operations.
- 2. Toolbars—Use this section of the screen to access common Network Client operations with a single mouse-click. Click on a folder in the Databases View window to display the Database Toolbar. Click on a network Instrument in the Sites View to display the Instrument Toolbar. Click on a Site folder in the Sites View to display the Sites Toolbar.
- 3. Sites—Use this section of the screen to manage review and configuration of connected devices (Instruments). This pane is divided into the Sites View (review of connected devices) and the Instruments View (setting up network connections for those devices).
- **4. Video Review: Playback or Live Video—**Use this section of the screen to display and control video playback or live video.
- 5. Databases—Use this section of the screen to manage your databases, categories and incidents or create annotations for recorded video. This pane is divided into the Database View (review of recorded video by category or incident) and the Notes View (annotation associated with the stored video segments).
- **6. Status Bar**—Refer to this section of the screen for descriptions of menu and button commands (left side) and messages concerning network status and operation of connected Intellex units (right side).

### DATABASE VIEW

The Database View allows the storage and review of specific video segments through use of the Retrieve Video and Retrieve Alarm features. Access these features with the Database Popup Menu, the Database Toolbar or the Menu. The icons used in Database View are:

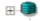

Click the plus sign next to a database to show an expanded view of the categories and incidents within that database.

Use the *Database Popup Menu* to create a New Database, Rename Database, Delete Database or Add Categories.

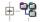

Click the plus sign next to a category to show an expanded view of the incidents within that category

Use the *Category Popup Menu* to create a New Category, Delete Category, Move All Incidents In Category or Rename Category.

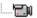

An incident file. Create incidents by using Retrieve Video or Retrieve Alarms and choosing the Save Incident command.

Use the *Incident Popup Menu* to Delete Incident, Move Incident, Rename Incident or Export the incident to an AVI file.

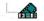

Playback of an incident. Play back a video segment by clicking on the incident file.

Use the *Incident Popup Menu* to Delete Incident, Move Incident, Rename Incident or Export the incident to an AVI file.

# MANAGING DATABASES, CATEGORIES AND INCIDENTS

The database, categories and incidents section of the main screen is similar to the Windows Explorer. The Network Client database acts as a storage location on a hard drive or network server. Categories are like folders at that location. Incidents are like files within the category folder.

Use the database generated by Network Client or create a database to contain the category folders you create. Create different categories for specific types of alarm events, certain cameras, specific locations or for other criteria.

To display categories contained in a database, click the plus sign next to the database icon. The associated categories appear.

As you download video, you can save the video segments as an incident in one of the categories. If need be, two or more incidents can be saved with the same name in the same category.

You can move incidents from one category to another or you can move all incidents to another category. You can also rename or delete categories or incidents.

Because of this flexibility, we recommend that you use the Notes View extensively to save time when searching for a specific incident.

To display the incidents in a category, click the plus sign next to the category icon or double-click the category. When you are finished, double-click the category icon again to close the category.

To play an incident, select the incident. The unit displays the notes (if any). Video playback begins in the Video Review area. Use the *Playback Controls* to review the video segment. Use *Export to Bitmap or Export to AVI* to record a single image or a video clip of the incident.

### SITES VIEW

Managing large numbers of locations and Intellex units requires the ability to organize the Intellex units. The Sites View allows users to classify and sort the hundreds of Intellex units in a hierarchy order to make it easier to find the Intellex units/cameras. You may decide to group the cameras by function or location. You may use up to 10 levels in a nested hierarchy.

NOTE: It is possible for cameras to be in more than one group. For example, Camera 1 (Hallway) may be in a folder for Inventory Access and another folder for All First Floor Views.

To add an instrument to the list, drag the Instrument from the Instrument View and place it in the folder of choice. Instruments can be dragged from other folders in the Sites View to create new Instruments in that folder.

Cameras can be added to a folder without including its Instrument. This type of collection is called a Camera Site. Each Camera Site keeps its connection information related to the Instrument it is connected through. The icons used in Sites View are:

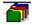

Root folder. This default name for this folder is **Sites**. This folder can be renamed, but cannot be deleted.

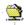

This is a sites folder. Folders can be created in other folders.

Folders can only be deleted when they are empty. Folders can be renamed at any time. New folders can be added at any time.

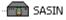

This Instrument is connected to the network.

When an Instrument is removed from a site, it is not removed from the Instrument view.

When the Instrument is removed from a site folder, all of the cameras attached to that instrument will be deleted from the folder.

When an Instrument is renamed in the site view, that name is only for the site view.

Sites View MORE>>>

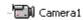

This camera is associated with an instrument that is connected to the network and displayed in a site folder.

The camera cannot be deleted or renamed.

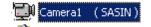

This is a Site Camera.

Site Cameras can be renamed and deleted.

The default name for a Site Camera is Camera Name (Instrument Name).

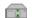

This Instrument is not connected to the network.

Selecting the Instrument causes Network Client to try and connect to that unit.

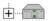

Click the Plus sign next to an instrument to show an expanded view of the cameras connected to that Instrument.

The camera names shown are the names of the cameras the last time the connection was refreshed.

Select the Instrument or a camera name to start the refresh function.

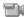

The Instrument this camera is associated with is not connected to the network.

Selecting the camera causes Network Client to try and make a connection to that Instrument.

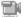

The instrument associated with this Camera Site is not connected or the connection was lost. Selecting the Camera Site forces a refresh of the Camera Site.

# MANAGING MULTIPLE SITES

Managing large number of locations and Intellex units requires the ability to organize the Intellex units. The user adds subfolders to the root folder that may contain groups or collections of:

- Sites/Folders,
- Instruments and
- Single Cameras from an Instrument.

The Sites View allows users to classify and sort hundreds of Intellex units to make it easier to find the Intellex units/cameras:

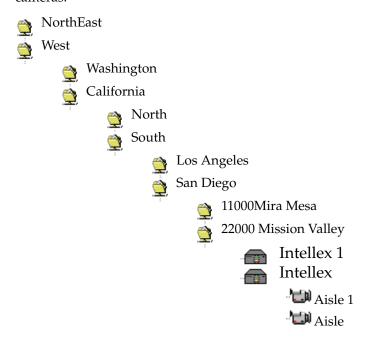

Users can nest up to ten levels. This allows the user to group sites and cameras geographically as well as functionally.

Cameras can be added to a folder without including its Instrument. This type of collection is called a Camera Site. It is possible for cameras to be in more than one group:

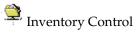

Camera 1 Receiving Dock

Camera 4 Material Requisition

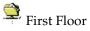

Camera 1 Receiving Dock

Camera 6 Back Hallway

### INSTRUMENT VIEW

The Instrument View allows remote setup or configure of the connected device (Instrument), or use of the Retrieve Video and Live Video features. Access these features with the Instruments View Popup Menu, the Toolbar or the Menu. The icons used in Instruments View are:

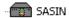

This Instrument is connected to the network.

Instruments contain all of the cameras that are connected to that instrument.

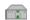

This Instrument is not connected. Selecting the Instrument will cause Network Client to try and connect to that unit.

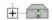

Click the Plus sign next to an instrument to show an expanded view of the cameras connected to that instrument. The camera names shown are the names of the cameras the last time the unit was connected to.

In the case that the unit has never been connected, the camera names will be Camera XX.

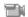

This camera is attached to an Instrument that is not connected to the network. Selecting the camera will cause Network Client to try and make a connection to that Instrument.

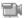

A connection to the unit at this Camera Site has not been established or the connection was lost. Selecting the Camera Site forces a refresh of the Camera Site.

## INSTRUMENT STATUS

NOTE: The Network Client software automatically searches for all Intellex units on startup. However, to minimize network traffic, it will not search again unless you click **Refresh Instruments** in the **Actions** menu.

Select any connected Intellex unit. Click on **Status** in the **Toolbar**. Status information appears in the **Playback** area for the following attributes:

**Refresh**—Click to display an updated list of all cameras connected to the Intellex unit.

NOTE: Instrument Names are not resolved as quickly as IP addresses. Servers on large networks may not be able to find the host Intellex Instrument Name within the 15 second refresh period. A second refresh may be needed to find all connected Intellex units.

**Status**—A camera icon indicates that a camera is connected to the Intellex unit. A camera icon with an X over it indicates that the camera is not connected to the Intellex unit.

A recording icon indicates that the video from the camera is being recorded. A recording icon with an X over it indicates that the camera is not being recorded by the Intellex unit.

**Camera**—Lists the name for each camera, sorted by camera number (1-16).

**Quality**—Lists the current record quality setting (Super, Normal or Extended Record) for each camera.

**Sensitivity**—Lists the sensitivity setting (High or Normal) for each camera. (Displays Normal on units with Intellex v1.6 or lower software.)

**Mode**—Lists the current operating mode (Active, Alarmed, Disabled or Stopped) for each camera.

**Pre-Alarm**—Lists the pre-alarm setting (blank for 0 (zero), 15, 30, 45 or 60 seconds) for each camera in Alarmed mode.

**Filter**—Lists the current filter, if any, for each camera in **Active** or **Alarmed** mode.

**Camera**—The name assigned to the camera.

Instrument Status MORE>>>

**Record Mode**—Displays the current record mode (Circular or Linear).

**Record Rate**—Displays the current system record rate.

**Time Span**—The duration of the unit's stored video in hours and minutes.

**Record Status**—Whether the unit is recording or is idle.

**Total Images**—Displays the total number of images stored in the image database.

**Schedule Mode**—Displays the schedule mode for the selected unit (Regular, Custom or Single Camera).

# USING REMOTE INSTRUMENT SETUP

From the Setup menu, select Instruments. The Remote Instrument Setup dialog appears.

Add

Click **Add** to add a new device to the Instrument View list. The **Add Remote Instrument** screen appears. Enter the name of the device or its IP address.

NOTE: The network finds a device by its IP address more readily than by a proper name, particularly under conditions of heavy network traffic. Ask the Intellex System Administrator to provide you with the IP addresses of connected Intellex units.

Enter a unique number for the Communications port and the Live Video port.

NOTE: All live video is processed through the Live Video port. This port must not be used by another device. This number cannot be the same number as the communications port.

Select the instrument type for this connection, whether an Intellex or another Network Client workstation.

Click **Cancel** to close the dialog with no action taken. Click **Help** for information specific to the commands and entries for this dialog. Click **OK** to confirm the selections and return to the Remote Instrument Setup dialog.

Click **Close** to end Remote Instrument Setup. The new Instrument appears in the Instrument View list.

Select **Refresh Instruments** from Actions on the menu bar. Network Client searches for the Instrument and displays its associated cameras in the Instrument View. Edit

Select an existing Instrument Name/IP Address from the list in Remote Instrument Setup. Click **Edit** to change the configuration of a selected device.

The Edit Remote Instrument screen appears. Change the name/IP address, port or type of the device. Instrument names, IP addresses, communication port numbers and live video port numbers must be unique.

Click **Cancel** to close the dialog with no action taken. Click **Help** for information specific to the commands and entries for this dialog. Click **OK** to confirm the selections and return to the Remote Instrument Setup dialog.

Click **Close** to end Remote Instrument Setup. The changed Instrument appears in the Instrument View list.

Select **Refresh Instruments** from Actions on the menu bar. Network Client searches for the Instrument and displays its associated cameras in the Instrument View.

Delete

Select the Instrument that is to be removed and press the **Delete** button.

Click **Close** to end Remote Instrument Setup. The deleted Instrument is removed from the Instrument View list.

Close

Click **Close** to exit the Remote Instrument Setup dialog. **Close** does not affect any settings.

Help

Click **Help** to bring up useful information on how to use this dialog.

# LIVE VIDEO DISPLAY

Use this feature to control Live Video from any selected Intellex unit. Access this feature from the Actions menu, the Toolbar or the Instrument View Popup Menu. Choose from **Full Screen,x2**, **3x3** or **4x4** displays.

Change the camera displayed by dragging an active camera from the Intellex unit camera list in the Instruments View window to the Video Review area on the right.

Change the live video source by dragging the icon for the Intellex unit from the Instrument list in the Instruments View window to the Video Review area on the right.

Use **Configuration** to create combinations of cameras for rapid review of live video from selected locations.

- Select the live video display by clicking on the Full Screen, 2x2, 3x3 or 4x4 buttons. Change the camera display by dragging an active camera from the Intellex unit camera list in the Instruments View window to the display area on the right.
- Click the Configuration button. Select Create to save the current camera setup with a name of your choosing. Click Close to return to the Network Client Main Screen.
- Click Select to review a previously created combination.
   Click Rename to change the name of a configuration.
   Click Delete to remove a configuration from the list.
   Click Close to return to the Network Client Main Screen.
- 4. Use the pull down menu to rapidly change the camera configuration for the live video display of the selected Intellex unit.

If the camera has control features available to the user, a dome symbol appears in the lower right-hand corner of the Live Video display. See *Camera Control* for more information.

Right click to use the Live Video Popup Menu to **Remove** one or **All** cameras from the display, activate the Primary **Camera Control**, review camera **Settings** or **Generate an alarm** at the Intellex unit. Select **Cancel** to cancel these activities and return to Live Video Display.

## CAMERA CONTROL

NOTE: Dome cameras must be configured at the Intellex unit before Network Client is able to operate them from a remote location. See the Intellex.3 Upgrade Instruction for more information on configuring remote cameras.

The Camera Control feature lets you remotely adjust camera and lens settings at suitably equipped Intellex sites. You can control camera pan and tilt; adjust lens zoom, focus and iris; use preset position settings for instant recall (if supported by your camera); and select a pattern scan (if supported by your camera).

If a camera connected to the remote Intellex unit has user controllable features, the live video display contains a dome symbol. When the mouse cursor moves over an active camera control icon, this icon is briefly highlighted gray. Select either the *Primary Camera Controls* or the *Secondary Camera Controls* to control the camera's functions. Select the *Pattern and Preset Camera Controls* to use the camera's programmable features.

## Primary Camera Controls

The Primary Camera Controls operate the camera's pan-tilt positioning, lens settings (on cameras equipped with a power lens), position presets and scan patterns (if the camera supports these features).

To change the position or lens setting of a camera

- Left-click on the dome symbol within the video display area of the desired camera or
- Right-click to display the Live Video Popup Menu. Select **Camera Control**. The Primary Camera Controls appear.

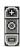

**Iris Control** — Clicking on the + area opens the iris. Clicking on the - closes the iris. Clicking in the middle of the control restores the automatic iris function.

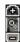

**Zoom Control** — Click on + to zoom in. Click on – to zoom out.

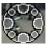

**Pan/Tilt Control** — Click on any of the eight circular click regions to move the camera to the left, right, up, down and diagonally. Click the center of the **Pan-Tilt Control** to stop all camera movement.

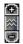

Focus Control — Click on + to focus on near objects. Click – to focus on far objects. Click on the middle Auto- Iris region of the Iris Control to place the camera back into Auto-Focus mode.

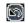

**Flip Button** — Click on the button to flip the camera 180 degrees.

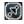

**Preset Button** — Click on the button to go to the *Preset Overlay View*.

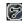

**Pattern Button** — Click on the button to go to the Pattern Overlay View.

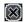

**Cancel Button** — Click on the button to go back to the Camera Icon View.

Camera Control MORE>>> The Camera In Use message box is displayed if another user is controlling the camera. The Camera Control Session Terminated message box is displayed if the control session is terminated due to inactivity.

If the camera control is not used for 60 seconds and another user wants to control the camera, the new user takes control and the previous user's session ends. The previous user will be shown the Camera Control Session Terminated message box.

Camera Control MORE>>>

## Pattern and Preset Camera Controls

Use these features to operate the camera's preset and pattern scan modes. For information on using presets, refer to *Preset Overlay View* below. For information on using patterns, refer to *Pattern Overlay View* below.

NOTE: The **Preset** and **Pattern** buttons will only display if the Preset and Pattern features are configured for this camera.

NOTE: Preset and pattern configuration are not supported in this version of Network Client. Presets and patterns must be set at the TouchTracker to be used through the Network Client remote camera control interface.

This capability is planned for future versions of Network Client.

#### Preset Overlay View

The Preset Overlay lets you quickly move your camera to one or more specific positions and settings. To use a preset, perform the following steps:

- 1. Select the camera and click on the dome symbol to enter the Primary Camera Control interface.
- 2. Click the **Preset** button, then click the down-arrow button and select the appropriate preset number.
- 3. The camera moves to the desired preset position.
- 4. Click **Exit** to exit the Camera Control dialog.

#### Pattern Overlay View

The Pattern Overlay lets you use prerecorded movements and positions for certain kinds of controllable cameras. To use a pattern, perform the following steps:

- 1. Select the camera and click on the dome symbol to enter the Primary Camera Control interface.
- 2. Click the **Pattern** button, then click the down-arrow button and select the appropriate pattern number.
- 3. Select **Run**. The pattern will run and move the camera in the desired manner.
- 4. Click **Exit** to exit the Camera Control dialog.

Camera Control MORE>>>

## Secondary Camera Controls

The Secondary Camera Controls use the mouse to control pantilt positioning. When the mouse is floated over the center of the video window, a four-way arrow symbol appears. This is the cursor origin mark.

Click the left mouse button when the cursor origin mark appears to center the mouse on the video window. The Primary Camera Controls disappear. The mouse cursor changes to a navigation arrow. The following settings are available:

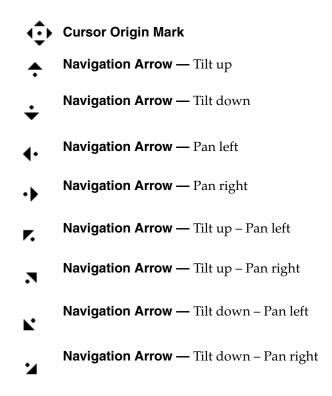

The direction and speed of the camera's movement are controlled by the navigation arrow's position relative to the cursor origin mark.

The speed of the camera's movement increases with the navigation arrow's distance from the cursor origin mark.

Camera Control MORE>>>

The direction of the camera's movement changes with the navigation arrow's orientation relative to the cursor origin mark.

A mouse equipped with a center scroll wheel may be used to control the camera's zoom function. Move the scroll wheel forward to zoom in. Move the scroll wheel backwards to zoom out.

## REMOTE SEARCH

The Searching with Filters, Searching without Filters and Text Streams Search screens let you search the image database using a variety of criteria.

NOTE: Playback search is a protected feature. You must possess the **Playback Enable** privilege to access it (see *Security Setup*).

NOTE: A Smart Search of an Intellex from Network Client can be interrupted by a second Network Client requesting a search on the same Intellex. If this interruption occurs the second Network Client will receive the search results intended for the first Network Client.

From either the main screen or the playback screen, click the **Search** button. The **Mode** screen appears.

From the Mode screen, choose to search the image database using general search criteria or the Smart Search filters. The default is **No Image Filters**.

**No Image Filters**—Select this option to search the image database using date and time, camera and/or alarm criteria (see *Searching without Filters*).

**With Image Filters**—Select this option to search the image database using the Smart Search filters (see *Searching with Filters*).

**Text Streams -** Select this option to use text strings to search the image database (see *Text Streams Search*).

## Searching without Filters

Use the Searching without Filters screens to select the search criteria, which the unit combines from each screen.

Select **No Image Filters**. The search dialog displays a choice of criteria including **Date/Time**, **Cameras** and **Alarm** tabs and removes the **Filters** tab. After choosing the criteria for the search, click **Find** to start. As soon as a search is started:

- the unit erases any previous search results from the screen,
- the search icon moves while the unit is searching and
- the unit lists matching video segments as they are found.

Click **Stop** to interrupt the search process. The unit lists all video segments that it found before the interruption. When you locate the correct video segment, double-click on its title or select **Get**. The Retrieve Video screen appears.

Click on **OK** to download the selected video segment.

Click **New** to clear the current search criteria on all of the search screens and begin a new search. The unit erases the previous search results from the screen.

Click **Close** to close this screen. Either the main screen or the playback screen appears. Click **Help** to display online help for this screen.

#### Date/Time Search

Use the Date/Time screen to search for video segments within a specific period.

**All recorded images**—Use this option to include all video segments in the search, regardless of their time information. This is the default.

**Images between**—Use this option to include in the search only those video segments whose time information falls within a specific date and time range.

To select the date and time to search:

- 1. Click the **Images between** indicator. The unit enables the associated fields.
- 2. Click the hours display. Click the up arrow or the down arrow to display the correct hour (24-hour format).
- 3. Click the minutes display. Click the up arrow or the down arrow to display the correct minutes.
- 4. Click the down arrow in the date box to display the calendar. Click the left arrow to select the previous month or the right arrow to select the next month.
- 5. Click the desired date. The calendar disappears and the selected date appears.

**Images within** — Use this option to include video segments saved from a previous time to the present; for example, the last two hours.

#### To select the search time:

- Click the **Images within** indicator. The unit enables the associated fields.
- 2. Click the down arrow on the units box. The default is **Hour(s)**. Click the correct units.
- 3. Click the up or down arrow on the scroll box to display the correct amount of time. The default is **1**.

Then select additional search criteria (**Cameras** or **Alarm**) or click **Find** to start the search using the entered search criteria.

#### Camera Search

Use the Cameras screen to search for video segments from a specific camera.

**Any Camera**—Use this option to include video segments from all cameras in the search. This is the default.

**Specific Camera**—Use this option to include only video segments from a specific camera in the search.

To select the specific camera:

- Click the **Specific Camera** indicator. The unit enables the camera name box.
- 2. Click the down arrow. A list of camera names appears in camera number order (**1–16**). The first is the default.
- 3. Use the scroll bar to display cameras that are hidden. Click the up arrow or the down arrow or drag the scroll button up or down. Click the desired camera.

Then select additional search criteria (**Date/Time** or **Alarm**) or click **Find** to start the search using the entered search criteria.

Alarm Search

Use the Alarm screen to search for video segments based on alarm information.

**Alarm Input**—Use this option to use alarm input information to search the image database.

**No Input**—Use this option to include video segments in the search which have no alarm input. This is the default.

**Any Input**—Use this option to include any video segments in the search which have an alarm input.

**Specific Input**—Use this option to include video segments in the search which have a specific alarm input.

To select the specific input:

- 1. Click the **Specific Input** indicator. The unit enables the alarm input name box.
- Click the down arrow. A list of alarm input names appears in alarm input order (1–16). The first is the default.
- 3. Use the scroll bar to display alarm names that are hidden. Click the up arrow or the down arrow or drag the scroll button up or down. Click the desired alarm input name.

**Live Filters**—Use this option to use live filter information to search the image database.

**No Filters**—Use this option to exclude video segments from the search where images were recorded because a filter was triggered. This is the default.

**Any Filter**—Use this option to include any video segments in the search where images were recorded because a filter was triggered.

**Specific Filter**—Use this option to include video segments in the search where images were recorded because a specific filter was triggered.

To select the specific filter:

- Click the Specific Filter indicator. The unit enables the filter name box.
- Click the down arrow. A list of filter names appears in alphabetical order. The first is the default. Click the desired filter.

**Video Loss**—Use this option to include all video loss segments in the search.

**Generated Alarm**—Use this option to include all segments with generated alarms in the search.

Then select additional search criteria (**Date/Time** or **Cameras**) or click **Find** to start the search using the entered search criteria.

## Searching with Filters

Use the **Searching with Filters** screens to select the search criteria, which the unit combines from each screen.

Select **With Image Filters**. The unit displays the **Date/Time** and **Filters** tabs and removes the **Cameras** and **Alarm** tabs. After choosing the criteria for the search, click **Find** to start. As soon as a search is started:

- the unit erases any previous search results from the screen,
- the search icon moves while the unit is searching and
- the unit lists matching video segments as they are found.

Click **Stop** to interrupt the search process. The unit lists all video segments that it found before the interruption. When you locate the correct video segment, double-click on its title or select **Get**. The Retrieve Video screen appears.

Click on **OK** to download the selected video segment.

Click **New** to clear the current search criteria on all of the search screens and begin a new search. The unit erases the previous search results from the screen.

Click **Close** to close this screen. Either the main screen or the playback screen appears. Click **Help** to display online help for this screen.

#### Date/Time Search

Use the Date/Time screen to search for video segments within a specific period.

**All recorded images**—Use this option to include all video segments in the search, regardless of their time information. This is the default.

**Images between**—Use this option to include in the search only those video segments whose time information falls within a specific date and time range.

To select the date and time to search:

- 1. Click the **Images between** indicator. The unit enables the associated fields.
- 2. Click the hours display. Click the up arrow or the down arrow to display the correct hour (24-hour format).
- 3. Click the minutes display. Click the up arrow or the down arrow to display the correct minutes.
- 4. Click the down arrow in the date box to display the calendar. Click the left arrow to select the previous month or the right arrow to select the next month.
- 5. Click the desired date. The calendar disappears and the selected date appears.

**Images within**—Use this option to include video segments saved from a previous time to the present; for example, the last two hours.

To select the search time:

- Click the **Images within** indicator. The unit enables the associated fields.
- 2. Click the down arrow on the units box. The default is **Hour(s)**. Click the correct units.
- 3. Click the up or down arrow on the scroll box to display the correct amount of time. The default is **1**.

Then select additional search criteria (**Filters**) or click **Find** to start the search using the entered search criteria.

Filters Search

Use the Filters screen to search the image database using the Smart Search filters.

**Camera**—Use this option to select the camera to be searched. You will configure the search filter for this camera.

To select the camera:

1. Click the down arrow. A list of camera names appears in camera number order (**1–16**). The first is the default.

- 2. Use the scroll bar to display cameras that are hidden. Click the up arrow or the down arrow or drag the scroll button up or down.
- Click the desired camera.

**Duration (min:sec)**—Use this option to limit multiple listings of the same event during a search. When a video segment fulfills the search criteria, the unit lists it in the search results area. Then the unit skips ahead in the image database to search for the next event.

Example: There is a bridge that takes about 30 seconds to cross. To look for a truck crossing the bridge, set the duration to **00:30**. When the unit finds a segment with bridge activity, it lists the segment and skips ahead 30 seconds before continuing. It only lists one segment. If the duration was set to 10 seconds, the unit would list three different segments of the same event, at 10-second intervals.

This option can be set from five seconds to 10 minutes. The default is **00:05** (five seconds).

To set the duration:

- 1. Click the minutes display. Click the up arrow or the down arrow to display the correct minutes (**1–10**).
- 2. Click the seconds display. Click the up arrow or the down arrow to display the correct number of seconds (five-second increments).

NOTE: When searching the database, the unit may skip a few seconds more or less than the setting.

**Filter**—Use this option to select the filter for searching the image database. The default is **None**.

NOTE: Before you can configure a search filter, you must record at least one image from the camera. Until an image is recorded, the filter options are disabled.

To select the filter:

- 1. Click the down arrow. A list of filters appears. Click the desired filter.
- 2. Click **Setup** to configure the filter.

**Setup**—Select a filter for this search; then click **Setup** to configure it.

Then select additional search criteria (**Date/Time**) or click **Find** to start the search using the entered search criteria.

## Search Filter Configuration

Select a search filter and press **Setup**. The appropriate filter configuration screen appears. This section describes how to configure each search filter.

Light Change

Use the Light Change screen to configure the target area for the light change filter. Once configured, the filter selects video segments with light level changes. The light level can change when someone turns lights on or off, uses a flashlight or blocks the camera lens.

**Light Change: (camera name)**—Indicates the camera name.

**Image Area**—This area of the screen displays a camera image and provides a reference when configuring the filter.

**Active Zone**—The active zone is the area in which the filter's targets are activated. It can be nearly any shape or size.

**Restore**—Click this button to restore the active zone to its dimensions when you first accessed this screen.

**Clear**—Click this button to erase all of the targets in the active zone.

**Sensitivity**—The unit uses this setting to distinguish between valid and invalid changes in the target area. At higher settings, small changes trigger the filter. At lower settings, larger changes are required to trigger the filter.

**1...100**—Use this slide control to set the sensitivity for the filter from minimum (**1**) to maximum (**100**).

**Default**—Click to reset the sensitivity to its default middle position (**50**).

Click **Apply** to apply the configuration for this filter as shown and close the Light Change screen. Click **Cancel** to close the Light Change screen without saving any changes. Click **Help** to display online help for this screen.

To define the target area:

NOTE: You can only configure one light change target area at a time.

1. Set the **Sensitivity**: **1** to **100**.

- 2. Move the mouse pointer to the image area. The mouse pointer changes to a plus sign .
- 3. Draw the boundaries of the target area.

NOTE: The target area must be enclosed to activate the filter.

a. Move the mouse pointer to the first corner of the target area and click the mouse button.

NOTE: To erase the last endpoint, double-click the right mouse button.

b. Move the mouse pointer to the next corner of the target area. The unit draws a line as the pointer moves.

NOTE: The mouse pointer changes to a null sign if you move it to an invalid location.

- c. Click the mouse button to lock this boundary and start a new one.
- d. Repeat these steps until you are ready to enclose the target area.
- e. Use one of the following methods to enclose the target area:
  - Set at least three endpoints. Then hold the mouse pointer over the last endpoint and double-click the button. The boundary lines disappear and the target area is defined by a semitransparent grid.
  - Move the mouse pointer to the starting point and click the mouse button. The boundary lines disappear and the target area is defined by a semitransparent grid.

Click **Apply** to apply the configuration and close the Light Change screen. Click **Cancel** to close the Light Change screen without saving any changes.

Motion Detection

Use the Motion Detection screen to configure the target area for the motion detection filter. Once configured, the filter selects video segments with movement in the target area.

**Motion Detection: (camera name)**—Indicates the camera name.

**Image Area**—This area of the screen displays a camera image and provides a reference when configuring the filter.

**Active Zone**—Use the following options to configure the target area. This area can be nearly any shape or size.

**Activate**—Use this option to activate a specific target area.

**Deactivate**—Use this option to deactivate a previously activated target area.

**Restore**—Click to restore the target area to its dimensions before any changes.

**Clear**—Click to erase all targets in the active zone.

**All**—Click to activate all targets in the image area.

**Undo**—The unit stores each target area change in memory. Click to remove the last change to the target area.

**Sensitivity**—The unit uses this setting to distinguish between valid and invalid changes in the target area. At higher settings, small changes trigger the filter. At lower settings, larger changes are required to trigger the filter.

**1...100**—Use this slide control to set the sensitivity for the filter from minimum (**1**) to maximum (**100**).

**Default**—Click to reset the sensitivity to its default middle position (**50**).

Click **Apply** to apply the configuration for this filter as shown and close the Motion Detection screen. Click **Cancel** to close the Motion Detection screen without saving any changes. Click **Help** to display online help for this screen.

To define the target area(s):

NOTE: You can configure one or more motion detection target areas at a time.

- 1. Set the **Sensitivity**: **1** to **100**.
- 2. Move the mouse pointer to the image area. The mouse pointer changes to a plus sign.
- 3. Draw the boundaries of the target area.

NOTE: The target area must be enclosed to activate the filter.

a. Move the mouse pointer to the first corner of the target area and click the mouse button.

NOTE: To erase the last endpoint, double-click the right mouse button.

b. Move the mouse pointer to the next corner of the target area. The unit draws a line as the pointer moves.

NOTE: The mouse pointer changes to a null sign if you move it to an invalid location.

- c. Click the mouse button to lock this boundary and start a new one.
- d. Repeat these steps until you are ready to enclose the target area.
- e. Use one of the following methods to enclose the target area:
  - Set at least three endpoints. Then hold the mouse pointer over the last endpoint and double-click the button. The boundary lines disappear and the target area is defined by a semitransparent grid.
  - Move the mouse pointer to the starting point and click the mouse button. The boundary lines disappear and the target area is defined by a semitransparent grid.

- 4. To draw additional target areas, repeat steps 1 through 3.
- 5. To deactivate some of the targets, select **Deactivate**. Then draw a deactivation target area, using steps 1 through 3.

Click **Apply** to apply the configuration and close the Motion Detection screen. Click **Cancel** to close the Motion Detection screen without saving any changes.

Perimeter Violation

Use the Perimeter Violation screen to configure the target area for the perimeter violation filter. Once configured, the filter selects video segments with objects crossing into or out of the target area.

**Perimeter Violation: (camera name)**—Indicates the camera name

**Image Area**—This area of the screen displays a camera image and provides a reference when configuring the filter.

**Active Perimeter**—Use the following options when configuring the target area. This area can be nearly any shape or size.

**Restore**—Click this button to restore the active zone to its dimensions when you first accessed this screen.

**Clear**—Click this button to erase all of the targets in the active zone, so you can start over again.

**Sensitivity**—The unit uses this setting to distinguish between valid and invalid changes in the target area. At higher settings, small changes trigger the filter. At lower settings, larger changes are required to trigger the filter.

**1...100**—Use this slide control to set the sensitivity for the filter from minimum (**1**) to maximum (**100**).

**Default**—Click to reset the sensitivity to its default middle position (**50**).

Click **Apply** to apply the configuration for this filter as shown and close the Perimeter Violation screen. Click **Cancel** to close the Perimeter Violation screen without saving any changes. Click **Help** to display online help for this screen.

To define the target area:

NOTE: You can only configure one perimeter protection target area at a time.

- 1. Set the **Sensitivity**: 1 to 100.
- 2. Move the mouse pointer to the image area. The mouse pointer changes to a plus sign.
- 3. Draw the boundaries of the target area.

NOTE: The target area must be enclosed to activate the filter.

a. Move the mouse pointer to the first corner of the target area and click the mouse button.

NOTE: To erase the last endpoint, double-click the right mouse button.

b. Move the mouse pointer to the next corner of the target area. The unit draws a line as the pointer moves.

NOTE: The mouse pointer changes to a null sign if you move it to an invalid location.

- c. Click the mouse button to lock this boundary and start a new one.
- d. Repeat these steps until you are ready to enclose the target area.
- e. Use one of the following methods to enclose the target area:
  - Set at least three endpoints. Then hold the mouse pointer over the last endpoint and double-click the button. The boundary lines disappear and the target area is defined by a semitransparent grid.
  - Move the mouse pointer to the starting point and click the mouse button. The boundary lines disappear and the target area is defined by a semitransparent grid.
- 4. Click **Apply** to apply the configuration and close the Perimeter Violation screen.
- 5. Click **Cancel** to close the Perimeter Violation screen without saving any changes.

#### Text Streams Search

Select **Text Streams** to select search criteria based on the text content associated with one or more cameras. The search dialog displays a choice of criteria including **Date/Time**, and **Text Streams** tabs and removes the **Cameras** and **Alarms** tab.

In Select Streams, you may search **Any Text Stream**. All text streams available at the remote Intellex unit will be searched. You may choose a **Specific Text Stream** to search. A pull-down list allows the selection of one text stream of all that are available at the remote Intellex unit.

After selecting to search all or one text stream, you may narrow the search by entering a string containing up to 5 characters in the Search For text box. The video segments associated with the text stream(s) that contain the search string appear in the Search Results list.

After choosing the criteria for the search, click **Find** to start. Click **Stop** to interrupt the search process. The unit lists all video segments that it found before the interruption. When you locate the correct video segment, double-click on its title or select **Get**. The Retrieve Video screen appears. Click on **OK** to download the desired video segment.

Click **New** to clear the current search criteria on all of the search screens and begin a new search. The unit erases the previous search results from the screen.

Click **Close** to close this screen. Either the main screen or the playback screen appears. Click **Help** to display online help for this screen.

#### Date/Time Search

Use the Date/Time screen to search for video segments within a specific period.

**All recorded images -** Use this option to include all video segments in the search, regardless of their time information. This is the default.

**Images between -** Use this option to include in the search only those video segments whose time information falls within a specific date and time range.

To select the date and time to search:

1. Click the **Images between** indicator. The unit enables the associated fields.

- 2. Click the hours display. Click the up arrow or the down arrow to display the correct hour (24-hour format).
- 3. Click the minutes display. Click the up arrow or the down arrow to display the correct minutes.
- 4. Click the down arrow in the date box to display the calendar. Click the left arrow to select the previous month or the right arrow to select the next month.
- 5. Click the desired date. The calendar disappears and the selected date appears.

**Images within -** Use this option to include video segments saved from a previous time to the present; for example, the last two hours.

#### To select the search time:

- Click the **Images within** indicator. The unit enables the associated fields.
- 2. Click the down arrow on the units box. The default is **Hour(s)**. Click the correct units.
- 3. Click the up or down arrow on the scroll box to display the correct amount of time. The default is **1**.

Click **Find** to start the search using the entered search criteria.

# Working with Search Results

Whenever a search is started, the unit displays the results in the lower portion of the search screen. It lists each video segment that matches the search criteria.

#### Sorting the Search Results

Even though the unit does not sort the list of video segments, the operator can sort the list by date and time, camera name, alarm name (or type) and duration.

NOTE: You can change a column's width by dragging the line between column headers to the right or the left. The unit does not save the column width settings when you access this screen again.

The search results columns include the date and time for each video segment, the camera name, the alarm name (or type) and the duration of the segment.

- 1. Click the **column heading** to sort video segments in ascending order.
- 2. Click it again to sort segments in reverse order.

## Selecting a Segment to Review

Whenever the search results list is too long for the display area, a scroll bar appears along the right side, with arrows at the top and bottom and a slide button between.

Use the scroll bar to display video segments that are hidden. Click the up arrow or the down arrow or drag the scroll button up or down.

When you locate the correct video segment, double-click on its title or select **Get**. The Retrieve Video screen appears.

Click on **OK** to download the desired video segment.

## RETRIEVING ALARMS AND VIDEO

NOTE: The Retrieve Alarms and Retrieve Video options are disabled unless one or more Intellex units are available on the network.

#### Retrieve Alarms Screen

To display the Retrieve Alarms screen, click the **Alarms** button on the Toolbar or select **Retrieve Alarms** from the Actions menu.

NOTE: To save time, the previously chosen **Unit Name**, **Cameras** and **Time** settings are saved in memory until you exit the Network Client software.

NOTE: The Network Client software automatically searches for all Intellex units on startup. If a unit is missing from the **Unit Name** list, refresh the list (see *Actions Menu*).

NOTE: If specifying a time for the search, enter the Start and End times in that Intellex unit's local time.

**Unit Name**—Click the down arrow to display an alphabetical list of connected Intellex units. Select the unit to retrieve alarms from. The unit name appears in the field.

**Cameras**—Select the cameras to include in the search. Deselect the cameras to ignore. All cameras are selected by default.

**None**—Click to deselect all cameras. Then select the desired camera(s).

**All**—Click to select all cameras. Then deselect any undesired camera(s).

**Time**—Select the time search criteria.

**All Alarms**—Use this option to search for all alarms that occurred at the selected cameras, regardless of their time information. This is the default.

**Range**—Use this option to search for all alarms that occurred at the selected cameras during a certain period.

To enter a range:

- Click Range. The unit enables the Start and End fields.
  The End time always defaults to the current time. The
  Start time defaults to the current time minus either one
  hour or the duration from the last search.
- 2. Click the hours display. Click the up or down arrow to display the desired hour (24-hour format).
- 3. Click the minutes display. Click the up or down arrow to display the desired minutes.
- 4. Click the seconds display. Click the up or down arrow to display the desired seconds.
- 5. Click the down arrow in the date box to display the calendar. Click the left arrow to select the previous month or the right arrow to select the next month.
- 6. Click the desired date of the month. The calendar disappears and the selected date appears.

**Previous**—Use this option to search for all alarms that occurred at the selected cameras from a previous time to the present; for example, in the last hour. The default is **1 Hour(s)**.

- Click **Previous**. The unit enables the number and units fields.
- 2. Click the down arrow on the units box. The default is **Hour(s)**.
- 3. Select the desired units: **Minute(s)**, **Hour(s)**, **Day(s)** and **Week(s)**.
- 4. Click the up or down arrow to display the desired number of units (1–60). The default is **1**.

**OK**—After you enter your search criteria, click **OK**. The unit checks your selections.

If you did not select a camera, the unit displays a message. Select a camera and try again.

If the Start time is later than the End time, the unit displays a message. Enter a valid range and try again.

If there are no alarms to retrieve from the Intellex unit, a message appears. Click **OK** to return to the Retrieve Alarms screen.

If there are alarms to retrieve, the Retrieve Alarm Verify screen appears (see *Retrieve Alarm Verify*).

**Cancel**—Click to cancel the operation and return to the main screen.

## Retrieve Alarm Verify

When you click **OK** on the Retrieve Alarms screen, the unit checks your selections and then accesses the alarm list on the Intellex.

If there are alarms to retrieve, the Retrieve Alarm Verify screen appears. It displays the number of alarms that meet your search criteria with an estimate of the time to retrieve the list.

**Yes**—Click to retrieve the alarm list and display the Alarm List screen (see *Alarm List*).

**No**—Click to cancel the operation and return to the Retrieve Alarms screen.

#### Alarm List

The Alarm List screen appears as soon as the first alarm has been retrieved from the Intellex unit. As alarms are retrieved, the list grows. Use this screen to select an alarm video segment to retrieve.

**Unit Name**—Displays the name of the Intellex unit from which the alarm list is being retrieved.

**Date/Time**—Lists the date and time for each video segment.

**Camera**—Lists the camera name for each video segment.

**Alarm**—Lists the alarm input for each video segment.

**Duration (min:sec)**—Lists the length of each video segment in minutes and seconds.

**Video Retrieval**—Use this section to retrieve video segments.

**Retrieve pre-alarm video if available**—Select this option to retrieve any pre-alarm video with the video segment. Deselect it to retrieve only the alarm video segment.

**Retrieve Video**—Select a video segment to retrieve. Then click this button to retrieve the segment (see *Retrieve Video Verify*).

**Alarm List Retrieval Progress**—This graphic shows the progress of the alarm list retrieval. (It does not show video retrieval progress.)

**Cancel (or Close)**—During alarm list retrieval, this button is labeled **Cancel**. Click it to stop retrieving the alarm list. If one or more alarm items were retrieved, the button is labeled **Close**.

As soon as the entire alarm list is retrieved, the message Download Complete appears and the **Cancel** button changes to **Close**.

Click **Close** to close the Alarm List screen and return to the Retrieve Alarms screen.

#### Retrieve Video Screen

To display the Retrieve Video screen, click the **Video** button on the main screen or select **Retrieve Video** from the Actions menu.

NOTE: To save time, the previously chosen **Unit Name**, **Camera** and **Time** settings are saved in memory until you exit the Network Client software.

NOTE: The Network Client software automatically searches for all Intellex units on startup. If a unit is missing from the **Unit Name** list, refresh the list (see *Actions Menu*).

**Unit Name**—Click the down arrow to display an alphabetical list of connected Intellex units. Select the unit to retrieve video from. The unit name appears in the field.

**Camera**—Click the down arrow to display the Intellex unit's camera list in camera number order. Select the camera to retrieve from. Its name appears in the field.

**Time**—Use this option to search for all video segments for this camera that were recorded during a certain period.

NOTE: If the Intellex unit is located in a different time zone, enter the Start and End times in that unit's local time.

The End time always defaults to the current time. The Start time defaults to the current time minus either one minute or the duration from the last search.

#### To enter a time:

- 1. Click the hours display. Click the up or down arrow to display the desired hour (24-hour format).
- 2. Click the minutes display. Click the up or down arrow to display the desired minutes.
- 3. Click the seconds display. Click the up or down arrow to display the desired seconds.

- 4. Click the down arrow in the date box to display the calendar. Click the left arrow to select the previous month or the right arrow to select the next month.
- 5. Click the desired date of the month. The calendar disappears and the selected date appears.

**OK**—After you enter the time, click **OK**. The unit checks your selections.

If the Start time is later than the End time, the unit displays a message. Enter a valid range and try again.

If there are no video segments to retrieve from the Intellex unit, a message appears. Click **OK** to return to the Retrieve Video screen.

If there are video segments to retrieve, the Retrieve Video Verify screen appears (see *Retrieve Video Verify*).

**Cancel**—Click to cancel the operation and return to the main screen.

## Retrieve Video Verify

When you click **Retrieve Video** on the Alarm List screen, the unit accesses the image database on the Intellex unit. Then it displays the video segment's size and estimated retrieval time.

**Yes**—Click to retrieve the video segment and display the Video Incident screen (see *Video Incident*).

**No**—Click to cancel the operation and return to the Alarm List or Retrieve Video screen.

#### Video Incident

When you click **Yes** on the Retrieve Video Verify screen, the unit displays the Video Incident screen and begins downloading the video segment.

Use this screen to assign the following information to the video segment. At this point, the segment becomes an incident.

**Database**—Displays the database where this incident will be stored. The unit remembers the location that was last used.

You can also change location. Click the down arrow to display a list of databases. Select a new location for this incident. Its name appears in the field.

**Category**—Click the down arrow to display an alphabetical list of categories. Select the category for this incident. Its name appears in the field.

You can also create a new category by typing its name, up to 32 characters. Each category name must be unique.

**Incident**—Enter a name for this incident, up to 32 characters. Incident names do not have to be unique.

**Notes**—Enter any notes that apply to this incident, up to 1,024 characters. At any time, you can edit the note directly. You can also use the popup menu to **Undo**, **Cut**, **Copy**, **Paste**, **Delete** or **Select All**.

**Video Retrieval Progress**—This graphic shows the progress of the video retrieval. During retrieval, the unit displays an estimate of remaining download time. As soon as the entire video segment is retrieved, the message Download Complete appears under the progress bar.

**Video Review**—The video segment appears in this section of the screen during retrieval. Your playback control in this section matches the Network Client main screen, except for access to full-screen mode and the image enhancement tools. Also, (last frame) is disabled until video retrieval is complete or stopped by the user.

**Save Incident**—Click this button to save the downloaded portion of the incident. The unit verifies the category, incident name and location. A message appears if any field is invalid.

Once the incident is saved to the incident database, the Alarm List screen appears.

**Don't Save Incident (or Cancel)**—During retrieval, this button is labeled **Cancel**. Click it to stop retrieving the video segment (see *Cancel Video Retrieval*). If any portion of the video segment was retrieved, the button is labeled **Don't Save Incident**.

As soon as the entire video segment is retrieved, the message Download Complete appears. The button label changes to **Don't Save Incident**.

To erase this video segment from the Network Client and return to the Alarm List screen, click the **Don't Save Incident** button. Then click **Yes** on the confirmation screen. To cancel this operation, see *Cancel Video Retrieval*.

Cancel Video Retrieval

NOTE: Partially downloaded video segments can be saved as incidents.

To stop retrieving the video segment:

1. Click the **Cancel** button. A confirmation screen appears.

NOTE: Downloading continues until you click **Yes** to cancel retrieval.

- 2. Select one of the following options:
  - Click No to continue retrieval. The unit continues the download.
  - Click **Yes** to cancel retrieval. A screen indicates how much of the video segment was downloaded.
- Click **OK** to return to the Video Incident screen. You can review and/or save the partially downloaded video segment. The message Download canceled also appears on the Video Incident screen.

## **PLAYBACK**

At any time, you can play back a video segment from the main Network Client screen.

To play a video segment:

- 1. From the Database View, open a category. A list of incidents appears.
- 2. Select the incident to display. The first image of the video segment appears.
- 3. Use the playback controls to play the segment.

Playback MORE>>>

# Image Information

The following image information appears in the image area when the **Overlay** option is selected in the **View** menu:

**Unit Name**—Displays the name of the Intellex unit from which the video segment was retrieved.

**Camera Name**—Displays the name of the camera from which the video segment was retrieved.

**Image Date and Time**—Displays the date and time stamp for the image in4-hour format.

**Alarm Input**—Displays the alarm input or type of alarm event associated with this segment (if any).

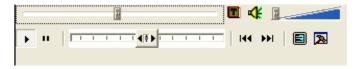

# Playback Controls

**Goto Slider**: Move the slider to the right side to instantly move nearer the start of the video. Move the slider to the left side to instantly move nearer the end of the video.

During the download segment, the green bar acts as the progress indicator.

**Play Text:** Toggles text on or off. This function is disabled when no text information is available.

**Play Audio:** Toggles audio on or off. This function is disabled when no audio information is available.

**Volume Control Slider:** When the audio button is turned on, the slider will be enabled. As shown in this picture, the audio is at the highest level. Left side of the control is the lowest level.

**Play**—Click to enter Play mode. Images play back at normal speed. The unit uses a higher speed scale when you move the playback speed control.

**Pause**—Click to enter Pause mode. Playback pauses at the currently displayed image. The unit uses a lower speed scale when you move the playback speed control.

Playback MORE>>>

**Playback Speed Control**—Click and drag to control the playback speed and direction. Images can be played back in forward or reverse direction, using a speed scale from one to five. In Play mode, the unit uses a higher speed scale and displays images faster. In Pause mode, the unit uses slow motion and displays images slower.

NOTE: As you drag the control farther to the right, the playback speed increases. As you drag the control farther to the left, the reverse playback speed increases.

**First Image** — Displays the first image in the video segment. If the unit is in Play mode, playback continues.

**Last Image**—Displays the last image in the video segment. Playback stops.

**Full Screen**—Click to hide the main screen and display the image full-screen. Click anywhere on the screen to display the main screen again.

**Tools**—Click to enhance the currently displayed image using the image enhancement tools. You can also print the image or save it to a network drive, the hard disk or a diskette. See *Image Tools* for more information.

Playback MORE>>>

# Playing Text and Audio

NOTE: Network Client can retrieve text and audio information recorded by Intellex. The text and/or audio must be associated with the recorded data from one or more cameras and downloaded to the Network Client workstation. For information about searching the Intellex database for recorded text information, see *Text Stream Search*.

### Playback Text

Intellex is capable of recording one or more text streams associated with one or many cameras. For information on associating a text stream with recorded video images, see *Text Stream Setup*. Network Client is capable of downloading the recorded video and displaying the associated text stream.

To display the recorded text associated with one or more of the downloaded camera images, click the **Play Text** button on the Playback Controls. The Play Text option is disabled unless the previously downloaded data file contains text information.

### Playback Audio

Intellex is capable of recording a single audio stream associated with one or many cameras. For information on associating a audio stream with recorded video images, see *Intellex Installation and Operating Procedures* — *Audio Setup*. Network Client is capable of downloading the recorded video and playing the associated audio stream.

To play the recorded audio associated with one or more of the downloaded camera images, click the **Play Audio** button on the Playback Controls. The Play Audio option is disabled unless the previously downloaded data file contains text information.

Playback MORE>>>

# Image Area Zoom

At any time, in either menu mode or full-screen mode, you can zoom in on a specific area of the playback image screen. Then you can observe activity from that camera more closely.

1. To enlarge an area of the image, click and drag the mouse pointer over the area to enlarge. As you drag the mouse, the pointer changes to crosshairs.

NOTE: When zooming to a desired area, the unit maintains a 4:3 (width-to-height) ratio. If you drag tall and thin, the selected area will not be tall, but will maintain the general shape of the screen. Likewise, if you drag short and wide, the selected area will not be wide, but will maintain the general shape of the screen.

- 2. After you release the mouse button, the enlarged (zoomed) area appears.
- 3. To return to normal display, click once again on the image area.

## Full-Screen Control Bar

NOTE: If your Windows Taskbar is located at the bottom of the screen, the control bar only appears if you set the Taskbar to **Auto hide**.

- Click the full-screen icon on the main screen to enter fullscreen mode.
- Move the mouse to the bottom of the screen. The control bar appears. If the Windows Taskbar also appears, move the mouse up until both bars disappear. Then slowly move the mouse down until only the control bar appears.
- 3. To hide the control bar, click one of the control buttons or move the mouse up.
- 4. To exit full-screen mode, click anywhere on the screen or click the full-screen icon on the control bar.

# **IMAGE TOOLS**

Use the Image Tools screen to enhance an image from the image database. Adjust the brightness, contrast, balance, color and sharpness of the image.

NOTE: Enhancements do not affect the original stored image.

**Image Area**—The image area displays the selected image, including all enhancements.

**Zoom:** n:1—As you zoom in and out, the unit displays the level of magnification: 1:1,:1, 4:1, 8:1, 16:1.

**Zoom In**—Use this option to magnify an area of the image. The pointer becomes a magnifying glass with a plus sign.

NOTE: An image cannot be magnified beyond 16:1.

Use one of the following methods to zoom in:

- 1. Click anywhere on the image. The area around the pointer is magnified and the magnified image is centered where you clicked. Each click magnifies the image to the next magnification::1, 4:1, 8:1, 16:1.
- 2. Click and drag the pointer to draw a box around a specific area. Release the mouse button. The unit magnifies the selected area to the nearest magnification::1, 4:1, 8:1, 16:1.

**Zoom Out**—Use this option to display a wider view of the magnified portion of the image. The pointer becomes a magnifying glass with a minus sign.

To zoom out, click anywhere on the image. A wider view is displayed, centered on the point where you clicked. Each click displays more of the image and reduces the image detail one level.

Clicking the mouse pointer has no effect once the image is displayed at its original size.

NOTE: You can also use this option to zoom in: Click and drag the pointer to draw a box around a specific area. Release the mouse button. The unit magnifies the selected area and displays it in the image area.

**Move**—Use this option to view a different area of the image when magnified. The pointer becomes a four-direction arrow.

To move the view:

- 1. Click and drag the image to the right, left, up, down or diagonally.
- 2. Release the mouse button when the desired area appears in the image area.

**Enhance**—Use this option to enhance the image when zooming. As an image is enlarged, it becomes jagged. This feature reduces jaggedness. The brightness chart (if displayed) also reflects the changes.

NOTE: The **Sharpen** option on this screen operates independent of the **Sharpen** or **Sharpen More** tools on the tool list.

**Sharpen**—Use this option to sharpen the zoomed area of the image. The unit reduces the amount of blur in the image. The amount of sharpening depends on the zoom level. The brightness chart (if displayed) also reflects the changes.

**1:1**—Click to remove the zoom effects and display the image at its original size. The image reflects any enhancements.

**Tools**—Use one or more image tools to enhance the image.

**Bright/Contrast**—Click to change the brightness and/or contrast.

**Color/Light**—Click to change the hue, saturation and/or lightness screen.

**Tool List**—Use this drop down list to display the other image enhancement tools.

**Undo**—Click to cancel the last tool change.

**Apply**—After selecting a tool, click to apply the tool's enhancements to the image.

**Brightness Chart**—Click to display the brightness chart in the lower left corner of the image. This chart shows the brightness of each color in the image. Many image processing software products call this a histogram.

The chart's horizontal axis ranges from pure black to pure white (left to right). The vertical axis shows the count of pixels (picture elements) in the image from black to white.

As you enhance the image, the brightness chart reflects the changes.

Click again to remove the brightness chart from the image area.

NOTE: Image resolution does not increase; the image is simply displayed over a larger area.

**Full Screen**—Click to hide the image enhancement controls and display the image full-screen. Click to exit full-screen and display the controls again.

**Load**—Click to load an image so it can be modified or printed.

NOTE: The image enhancement tools can only be used for bitmap (.bmp or .jpg) images.

- 1. Click **Load**. The unit displays a standard Windows **Open** screen.
- 2. Select the bitmap (.bmp or .jpg) file to load.
- 3. Select one of the following options:

**Cancel**—Click to cancel the operation and return to the Image Tools screen.

**Open**—Click to load the image. The unit displays the image in the image area. Use any of the enhancement tools to modify the image.

**Save**—Click to save the image to a separate file.

NOTE: The unit only saves images in the bitmap format (.bmp or .jpg).

1. Display and enhance the image, as required.

2. Click **Save**. The unit displays a standard Windows **Save** As screen.

NOTE: We recommend that you give each image a unique name to avoid confusion.

- 3. Enter the image name and select the appropriate drive and directory. Make sure the drive has at least 1MB of available space for the image.
- 4. Select one of the following options:

**Cancel**—Click to cancel the operation and return to the Image Tools screen.

**Save**—Click to save the image.

**Print**—Click to print a copy of the image.

**Restore**—Click to cancel all changes to the image. The unit displays the original image from the image database, but does not change the magnification.

**Close**—Click to close the Image Tools screen and return to the main screen.

## Modifying the Image

NOTE: Each tool has a specific purpose. Therefore, some tools may not be appropriate for a particular image. Practice using the tools to learn how they operate. Click **Restore** at any time to start over.

### **Brightness/Contrast Tools**

Use the brightness/contrast tools to brighten or darken the entire image and/or to increase or decrease the contrast of light and dark elements in the entire image.

**Brightness**—Use this slide control to adjust the brightness for the image.

Move the control to the left to darken the image. Move it to the right to lighten the image. As you move the control, the image reflects the changes. The brightness chart (if displayed) also reflects the changes.

**Contrast**—Use this slide control to adjust the contrast for the image.

Move the control to the left to decrease image contrast. Move it to the right to increase image contrast. As you move the control, the image reflects the changes. The brightness chart (if displayed) also reflects the changes.

**OK**—Click to close this screen and apply the changes to the image.

**Cancel**—Click to close this screen without making any changes to the image.

### Color/Light Tools

Use the color/light tools to adjust the hue, saturation and lightness of the entire image.

**Hue**—Use this slide control to adjust the hue for the image. Adjusting the hue represents moving around the color wheel: (left to right) red, yellow, green, cyan, blue and magenta.

Move the control to the left to increase the amount of red, yellow or green in the image. Move it to the right to increase the amount of cyan, blue or magenta in the image. As you move the control, the image reflects the changes. The brightness chart (if displayed) also reflects the changes.

**Saturation**—Use this slide control to adjust the color saturation for the image. Adjusting the saturation changes the level of each color in the image.

Move the control to the left to decrease image color. Move it to the right to increase image color. As you move the control, the image reflects the changes. The brightness chart (if displayed) also reflects the changes.

**Lightness**—Use this slide control to adjust the lightness of colors in the image. Adjusting the lightness changes the level of light of each color in the image.

Move the control to the left to decrease the level of light of each color. Move it to the right to increase the level of light. As you move the control, the image reflects the changes. The brightness chart (if displayed) also reflects the changes.

**OK**—Click to close this screen and apply the changes to the image.

**Cancel**—Click to close this screen without making any changes to the image.

### Balance Light

Use the Balance Light tool to balance the brightness of the image. The unit redistributes the brightness of the image so it evenly represents the entire range of brightness.

To apply the Balance Light tool to the image:

- 1. Click the down arrow to display a list of tools.
- 2. Select **Balance Light**. The list disappears and **Balance** Light appears in the list box.
- 3. Click **Apply** to balance the brightness of the image.
- 4. To remove the effects of the Balance Light tool after reviewing the image, click **Undo**.

### Edge Detect

Use the Edge Detect tool to locate the edges of objects in an image. These edges are displayed in black and white. Other image detail is ignored.

To apply the Edge Detect tool to the image:

- 1. Click the down arrow to display a list of tools.
- 2. Select **Edge Detect**. The list disappears and **Edge Detect** appears in the list box.
- Click **Apply** to enhance the image.
- 4. To remove the effects of the Edge Detect tool after reviewing the image, click **Undo**.

### Enhance Light

Use the Enhance Light tool to increase the light information across the image. The unit enhances the brightness of the image so it covers the entire spectrum of the image.

To apply the Enhance Light tool to the image:

- 1. Click the down arrow to display a list of tools.
- 2. Select **Enhance Light**. The list disappears and **Enhance** Light appears in the list box.
- 3. Click **Apply** to enhance the light level of the image.
- 4. To remove the effects of the Enhance Light tool after reviewing the image, click **Undo**.

#### Noise Reduction

Use the Noise Reduction tool to remove video "noise" from the image. Whenever analog video signals are converted to digital signals, stray pixels can appear in the image. These pixels are called "noise". This tool completely removes these pixels from the image and replaces them with appropriate pixels from the surrounding area.

To apply the Noise Reduction tool to the image:

- 1. Click the down arrow to display a list of tools.
- 2. Select **Noise Reduction**. The list disappears and **Noise** Reduction appears in the list box.
- 3. Click **Apply** to reduce video noise in the image.

4. To remove the effects of the Noise Reduction tool after reviewing the image, click **Undo**.

### Sharpen

Use the Sharpen tool to reduce the amount of blur in the image. It sharpens the edges of objects and adds contrast to the image.

To apply the Sharpen tool to the image:

- 1. Click the down arrow to display a list of tools.
- 2. Select **Sharpen**. The list disappears and **Sharpen** appears in the list box.
- 3. Click **Apply** to sharpen the image.
- 4. To remove the effects of the Sharpen tool after reviewing the image, click **Undo**.

### Sharpen More

Use the Sharpen More tool to reduce the amount of blur in the image. It sharpens the edges of objects and adds contrast to the image. It sharpens more than the sharpen tool.

To apply the Sharpen More tool to the image:

- 1. Click the down arrow to display a list of tools.
- 2. Select **Sharpen More**. The list disappears and **Sharpen** More appears in the list box.
- 3. Click **Apply** to sharpen the image.
- 4. To remove the effects of the Sharpen More tool after reviewing the image, click **Undo**.

#### Smooth

Use the Smooth tool to smooth jaggedness in the image. It softens the edges of objects.

To apply the Smooth tool to the image:

- 1. Click the down arrow to display a list of tools.
- 2. Select **Smooth**. The list disappears and **Smooth** appears in the list box.
- 3. Click **Apply** to smooth the image.

4. To remove the effects of the Smooth tool after reviewing the image, click **Undo**.

### Smooth More

Use the Smooth More tool to smooth jaggedness in the image. It softens the edges of objects. It smoothes more than the smooth tool.

To apply the Smooth More tool to the image:

- 1. Click the down arrow to display a list of tools.
- 2. Select **Smooth More**. The list disappears and **Smooth More** appears in the list box.
- 3. Click **Apply** to smooth the image.
- 4. To remove the effects of the Smooth More tool after reviewing the image, click **Undo**.

# EXPORT TO BITMAP

Select an Incident in the Database View. Use the Playback Controls to position the desired image in the Video Review area. Select **Image Tools**. The Image Tools screen appears.

- 1. Enhance the image, as required.
- Click Save. The unit displays a standard Windows Save As screen.
- 3. Enter the image name and select the appropriate drive and directory. Make sure the drive has at least 1MB of available space for the image.
- 4. Select one of the following options:

Click **Cancel** to end the operation and return to the Image Tools screen. Click **Save** to save the image. Click **Print** to print a copy of the image.

Click **Restore** to cancel all changes to the image. The unit displays the original image from the image database, but does not change the magnification. Click **Close** to close the Image Tools screen and return to the main screen.

## **EXPORT TO AVI**

Right mouse click on an Incident in the Database View. Select **Export**. The Export to AVI dialog appears. Select the size for conversion. The maximum size of the clip is **640x480** (default). The minimum size is **10x10**.

NOTE: Not all Intellex units support the 320X240 image size. The maximum image size for these units is 640X480.

Press the **Options** button to choose a codec for the export process. The Video Compression dialog appears with a list of the installed codecs. Each codec has its own settings. The default is Microsoft Video 1. This codec produces a fair image quality. After selecting a codec and adjusting its settings, press the **OK** button.

Check the Enable Overlay feature to emboss the image with date and time information. The minimum size of the image is **160x120** when using this feature.

Press the **Save** button. Select the location and name of the file to export. Most codecs require a file name suffix of ".avi" (default). Press **Cancel** at any time to close the converted file and save the export to that point. The partial file export is available for viewing in the specified location.

# **TOOLBARS**

Use the toolbars to access common Network Client operations with a single mouse-click.

# Sites and Database Toolbars

When a site, database, category or incident is selected in the Video Window, the toolbar provides one-click access to the following functions:

**New (Site, Category, Incident)**—Click to create a new category. The New (Site, Category, Incident) screen appears.

**Delete (Site, Category, Incident)**—Select a category, then click to display the Delete Category (Site, Category, Incident) screen.

**Overlay**—Click to toggle the overlay information on and off.

**Instrument (in Sites View)**—Click to add or change remote instrument settings. The Remote Instrument Setup screen appears.

**Alarms**—Click to download alarm lists and alarm video segments. The Retrieve Alarms screen appears.

**Video**—Click to begin retrieving video segments. The Retrieve Video screen appears.

**Help**—Click to access the online help system's main screen.

# Instrument and Playback Toolbars

When an instrument is selected in the Video Window, the toolbar provides one-click access to the following functions:

**Status**—Click to see the status of cameras for the selected Intellex unit. The **Status** screen appears in the **Playback** area.

Setup—Click to access setup for Cameras, Security, Schedule, Record Mode, Alarms, Display and Archive Schedule or the Begin Record function for an Intellex unit connected to the network.

**Live Display**—Click to view live video from the selected Intellex unit. Use the Display Configuration buttons in the **Playback** area to set the number of cameras displayed.

**Overlay**—Click to toggle the overlay information on and off.

**Search**—Click to search the image database using general search criteria or the Smart Search filters.

**Alarms**—Click to download alarm lists and alarm video segments. The Retrieve Alarms screen appears.

**Video**—Click to begin retrieving video segments. The Retrieve Video screen appears.

**Help**—Click to access the online help system's main screen.

FILE MENU

Use the **File** menu to manage your site folders, databases, categories and incident data.

Sites

The Sites View allows users to classify and sort many Intellex units to make it easier to find the Intellex units/cameras. Click **Sites** to use the following options:

New Site

Use this option to add a new site to the Sites View. A new icon is added to the sites view with a highlighted flag that reads "New Folder".

Key in the new name of the site. Press **Enter** to save the new site name. Special characters such as <, > or punctuation may not display properly.

Delete Site

Use this option to delete a site. You will not be able to delete a site until all associated instruments, cameras and subfolders are removed from the site folder.

Rename Site

Use this option to rename an existing site.

The name of the site in Sites View is highlighted. Key in the new name of the site. Press **Enter** to save the new site name. Special characters such as <, > or punctuation may not display properly.

File Menu MORE>>>

### Database

Click **Database** to use the following options:

### New Database

Use this option to add new categories and related notes to the incident database. When you select this option, the Create Database screen appears:

**Name**—Enter the name of the new database, up to 32 characters. Each database name must be unique for the directory location you enter.

**Directory**—Enter the directory location of the new database. Use the (...) button to select the directory location if necessary.

**OK**—Click to accept the new category name and its related notes and return to the main screen.

If the category name already exists in the Directory location, a message appears. Change the name and try again.

**Cancel**—Click to cancel the operation and return to the main screen.

### Rename Database

Use this option to rename the database. When you select a database and then this option, the Rename Database screen appears:

**Name**—Enter the new database name, up to 32 characters. Each database name must be unique within its directory location.

**Directory**—This field, which cannot be changed, displays the directory and path of the selected database.

**OK**—Click to accept the new database name and return to the main screen.

If the database name already exists in the directory location, a message appears. Change the name and try again.

**Cancel**—Click to cancel the operation and return to the main screen.

### Delete Database

Use this option to delete a database and all related notes from the Network Client's incident database.

File Menu MORE>>>

NOTE: To display this screen, you can also press the **Delete** key or click the **Delete** button on the tool bar.

NOTE: This option only deletes the database and related information from the Network Client. Video incidents stored on the hard drive or on the Intellex unit are not affected by this operation.

When you select a database and then this option, the Delete Database screen appears.

**Yes**—Click to delete the database and return to the main screen.

**No**—Click to cancel the operation and return to the main screen.

Category

Select **Category** to use the following options:

New Category

Use this option to add new categories and related notes to the incident database. When you select this option, the New Category screen appears:

**Category**—Enter the name of the new category, up to 32 characters. Each category name must be unique.

**Notes**—Enter any notes that apply to the new category, up to 1,024 characters.

Edit the note directly or use the popup menu (see *Notes Popup Menu*) to **Undo**, **Cut**, **Copy**, **Paste**, **Delete** or **Select All**. You can also use standard Windows keyboard commands for these operations.

**OK**—Click to accept the new category name and its related notes and return to the main screen.

If the category name already exists in the incident database, a message appears. Change the name and try again.

**Cancel**—Click to cancel the operation and return to the main screen.

Delete Category

Use this option to delete a category, its incidents and all related notes and video from the Network Client's incident database.

NOTE: To display this screen, you can also press the **Delete** key or click the **Delete** button on the tool bar.

NOTE: This option only deletes the category and incident information from the Network Client Database View. Video Incidents stored on the hard drive or on the Intellex unit are not affected by this operation.

When you select a category and then this option, the Delete Category screen appears:

**Yes**—Click to delete the category and return to the main screen.

**No**—Click to cancel the operation and return to the main screen.

File Menu MORE>>>

### Move All Incidents

Use this option to move all incidents from one category to a different category.

NOTE: You can also move all incidents by clicking and dragging one category onto a different category.

When you select a category and then this option, the Move All Incidents screen appears:

**From Database**—This field, which cannot be changed, displays the current database location.

**From Category**—This field, which cannot be changed, displays the current category location.

**To Database**—This list box displays all available destination databases. Click the down arrow to display an alphabetical list. Select the destination database for the incidents. Its name appears in the field.

If the desired database does not exist, create it and try again (see *New Database*).

**To Category**—This list box displays all available destination categories. Click the down arrow to display an alphabetical list. Select the destination category for the incidents. Its name appears in the field.

If the desired category does not exist, create it and try again (see *New Category*).

**OK**—Click to move the incidents to the new category and return to the main screen.

**Cancel**—Click to cancel the operation and return to the main screen.

### Rename Category

Use this option to rename the category. When you select a category and then this option, the Rename Category screen appears:

**From** — This field, which cannot be changed, displays the current category name.

**To**—Enter the name of the new category, up to 32 characters. Each category name must be unique.

File Menu MORE>>>

**OK**—Click to accept the new category name and return to the main screen.

If the category name already exists in the incident database, a message appears. Change the name and try again.

**Cancel**—Click to cancel the operation and return to the main screen.

Incident

Select **Incident** to use the following options:

Delete Incident

Use this option to delete an incident from the Network Client.

NOTE: To display this screen, you can also press the **Delete** key or click the **Delete** button on the tool bar.

NOTE: This option only deletes the category and incident information from the Network Client. Information stored on the Intellex unit is not affected by this operation; it can be downloaded again.

When you select an incident and then this option, the Delete Incident screen appears:

**Yes**—Click to delete the incident and return to the main screen.

**No**—Click to cancel the operation and return to the main screen.

Move Incident

Use this option to move an incident from one category to a different category.

NOTE: You can also click and drag an incident from one category to a different category.

When you select an incident and then this option, the Move Incident screen appears:

**Incident**—This field, which cannot be changed, displays the name of the incident.

**Database: From**—This field, which cannot be changed, displays the current database location of the incident.

**Category: From**—This field, which cannot be changed, displays the current category location of the incident.

**Database: To**—This list box displays all available destination databases. Click the down arrow to display an alphabetical list. Select the destination database for the incident. Its name appears in the field.

**Category: To**—This list box displays all available destination categories. Click the down arrow to display an alphabetical list. Select the destination category for the incident. Its name

File Menu MORE>>>

appears in the field.

**OK**—Click to move the incident to the new category and return to the main screen. If the desired category does not exist, create it and try again (see *New Category*).

**Cancel**—Click to cancel the operation and return to the main screen.

### Rename Incident

Use this option to rename the incident. When you select an incident and this option, the Rename Incident screen appears:

**From**—This field, which cannot be changed, displays the current incident name.

**To**—Enter the new name for the incident, up to 32 characters. Incident names do not have to be unique.

**OK**—Click to accept the new incident name and return to the main screen.

**Cancel**—Click to cancel the operation and return to the main screen.

## **Export Incident**

Use this option to create a video clip of all or part of the incident. When you select an incident and this option, the Export to AVI screen appears. See the section *Export to AVI* for more details.

Exit

Select this option to exit Network Client and return to Windows.

# **VIEW MENU**

Use the **View** menu to change the following screen settings.

# Overlay Video Information

Site, camera, date, time and alarm information can be displayed over the image during playback. When enabled, this option lets you turn the overlay on and off.

Select this option to display the information over the image. A checkmark appears next to this option on the **View** menu.

Select this option again to hide this information. The checkmark disappears.

You can enable this option and select the screen location for this information during playback.

View Menu MORE>>>

### Toolbars

When a database, category or incident is selected in the Database View, the toolbar provides one-click access to the following functions: New Category, Delete, Overlay, Alarms, Video and Help. When an instrument is selected in the Instrument View, the toolbar provides one-click access to the following functions: Status, Setup, Live Display, Overlay, Search, Alarms, Video and Help. When a Site folder is selected in the Sites View, the toolbar provides one-click access to the following functions: New Site, Delete Site, Overlay, Instrument and Help.

Select this option to display the toolbar. A checkmark appears next to this option on the **View** menu.

Select this option again to hide the toolbar. The checkmark disappears.

# Status Bar

The status bar displays descriptions of menu and button commands on the left side and the number of connected Intellex units on the right side.

Select this option to display the status bar at the bottom of the main screen. A checkmark appears next to this option on the **View** menu.

Select this option again to hide the status bar. The checkmark disappears.

# **ACTIONS MENU**

Use the **Actions** menu to retrieve alarm, video and status information from connected Intellex units.

**Retrieve Alarms**—Use this option to retrieve a list of alarms from an Intellex unit, according to unit, camera and time information. Then you can retrieve specific video segments. See *Retrieving Alarms and Video* for more information.

**Retrieve Video**—Use this option to retrieve a video segment from an Intellex unit. Select the unit, camera and time information. See *Retrieving Alarms and Video* for more information.

**Refresh Instruments**—Use this option to refresh the list of connected Intellex units, sorted by name.

**Instrument Status**—Use this option to review the status of the cameras and their associated filters attached to a specific Intellex unit connected to the network. See *Instrument Status* for more information.

Instrument Setup—Use this option to setup Cameras, Security, Schedule, Record Mode, Alarms, Display and Archive Schedule for an Intellex unit connected to the network. See *Setup Options* for more information.

**Live Video Display**—Use this option to view live video from an Intellex unit connected to the network. Use the Display Configuration buttons in the Playback area to set the number of cameras displayed. See *Live Video Display* for more information.

**Instrument Search**—Use this option to search for specific video from an Intellex unit connected to the network. Use the Remote Search to find video by camera name, date/time, alarm, or filter, independent of the filter settings at the Intellex unit. See *Remote Search* for more information.

# SETUP MENU

Use the **Setup** menu to configure the time synchronization and display settings for the Network Client.

## Time Synchronization

Use this option to synchronize all connected Intellex units and Network Clients to this Network Client's time and date. Since even the best computers tend to either gain or lose time, this option makes sure that each unit's time and date are correlated.

You can either synchronize immediately or schedule a time each day to automatically synchronize. This process synchronizes all Network Clients first, then all Intellex units.

NOTE: We recommend that you select only one Network Client to be the master timekeeper.

**Enable Master Timekeeping**—Select this option to assign master timekeeping to this Network Client.

**Enter time of day to synchronize units—**Use this option to set the synchronize time.

- 1. Click the hours display.
- 2. Click the up or down arrow to display the desired hour (24-hour format).
- 3. Click the minutes display.
- 4. Click the up or down arrow to display the desired minutes.

**Synchronize Now**—Click to immediately synchronize all connected Intellex units and Network Clients to this Network Client's time and date. If time synchronization returns any messages, the Time Synchronization Message Log appears (see *Time Synchronization Message Log*).

**OK**—Click to accept the synchronization time. At this time each day, all connected Intellex units and Network Clients will be synchronized to this Network Client's time and date.

**Cancel**—Click to cancel the operation and return to the main screen.

# Time Synchronization Message Log

If time synchronization returns any messages, the unit displays one or more of the following messages:

**Unit Name**—Lists the unit type and name in **xx**: **yyyyyyyy** format, where **xx** is the unit type (**IX** for an Intellex unit, **NC** for a Network Client) and **yyyyyyyy** is the unit name.

**Message**—Lists one or more of the following messages:

Unit did not respond within one-minute time-out period.— This error occurs when the Network Client has successfully sent the time synchronization command to the Intellex unit, but the Intellex unit has not responded within one minute.

Unit user does not have privilege to set system time.— The user who is logged on to a different Network Client computer does not have the Windows NT security privilege for changing the system date and time. To synchronize that computer, a user with this privilege must be logged on during time synchronization.

Time synchronization already in progress from another Network Client.—The user at another Network Client computer has already started a time synchronization.

User currently updating unit date and time.—The user at the Intellex unit is updating that unit's system date and time.

Clock synchronized; clock was off by more than two minutes.—The unit clock is more than two minutes earlier or later than the Network Client's system clock. The unit may have experienced a critical clock problem. Even though synchronization was successful, you should troubleshoot the indicated unit.

Unit is already synchronizing time.—Time synchronization, which was already started from this Network Client computer, is still in progress.

Network connection error.—Either a network connection could not be made to the unit or the network connection failed.

Unidentified error.—The Network Client software cannot interpret the error message from the unit.

**OK**—Click to return to the main screen.

Display Configuration

Use this option to configure the Network Client display settings.

Overlay Position

The overlay includes the Intellex name, camera name, date, time and alarm type. Select the location on the image to display this information:

**Upper-Left, Upper-Right, Lower-Left** or **Lower-Right**. The default is **Upper-Left**.

**Enable Overlay** 

Select this option to enable the Overlay button on the main screen. It also enables the Overlay View Information option on the View menu. Then the user can display the overlay information as needed. This option is selected by default.

Enable DirectDraw

Select this option to use DirectDraw when playing back images.

NOTE: DirectDraw provides faster and smoother image playback. However, you must install a video card and appropriate software drivers with DirectDraw support on the Network Client computer.

Click **OK** to accept the display settings. All changes take place immediately. Click **Cancel** to cancel the operation and return to the main screen.

## Remote Instruments...

Use Remote Instrument Setup to connect Network Client to specific Intellex units on the network. Each Intellex unit must have a unique name or IP address on the network.

Contact your IS administrator if you do not have the address information for the Intellex units on your network. See the *Using Remote Instrument Setup* section for more information.

### Communication Port

Port Address Setup In the Communication Port setup screen you may specify a

fixed port address for the Intellex unit to use for connecting to a network. The default setting is **5000** for the Communications Port. Accept this setting unless instructed otherwise by your IS administrator. It corresponds to the default setting in the Network Client software. If you do change the port address

assignment, it will take effect only after the unit is restarted.

To support WAN operation you may specify a port address in the Communication Port setup screen. This permits any net-

work firewall programming to allow Intellex packets to pass. Dial-up Networking Support

An Intellex.1 unit may be configured with an internal modem to allow access to the unit's functions through Microsoft Windows<sup>TM</sup> Dial-Up Networking feature. Set up your PC to use Network Client to manage Intellex system features by following the instructions in *Dial-Up Networking for Network Client*.

WAN Support

### Live Camera Defaults

Use Live Camera Defaults to accommodate the effect of network traffic on the Intellex unit's live video output.

Image Quality

When network traffic is highest, set Image Quality at the Low setting to increase the speed of Live Video images over the network. The selected Intellex unit will output video images at the highest available compression, decreasing the bandwidth required to transmit live video over the network. Use this setting when picture quality in the live video output is not as important as the number of images received.

When network traffic is lowest, set Image Quality at the High setting to increase the quality of Live Video images received by Network Client. The selected Intellex unit will output video images at the lowest available compression, increasing the bandwidth required to transmit live video over the network. Use this setting when picture quality in the live video output is more important than the number of images received.

Motion Sensitivity

Set Motion Sensitivity at the Normal setting to decrease the amount of information in intermediate or delta images received from an Intellex live video output. The selected Intellex unit will output video images at the highest delta threshold setting, decreasing the bandwidth required to transmit live video over the network. Use this setting when catching subtle changes in the live video output is not as important.

Set Motion Sensitivity at the High setting to increase the amount of information in intermediate or delta images received from an Intellex live video output. The selected Intellex unit will output video images at the lowest delta threshold setting, increasing the bandwidth required to transmit live video over the network. Use this setting when catching subtle changes in the live video output is important.

Click **OK** to accept the current settings and return to Network Client. Click **Cancel** to close Live Camera Defaults and return to Network Client without changing these settings.

## Bandwidth Configuration

A bandwidth limit should only be set if required by the network administrator because of network limitations. Any bandwidth limit set will prevent the TCP protocol from delivering optimum performance for a given network load.

Select **Bandwidth Configuration** from the Setup Menu. The Password Required dialog appears. Enter the numeric password for this privilege. Click **OK** to continue or **Cancel** to close this dialog.

NOTE: Bandwidth configuration is Password protected.

Contact your system administrator for assistance if you are not able to access this feature.

When the password is accepted, the **Network Bandwidth** screen appears.

Click to check the box **Throttle Enabled**. The **Enter Bandwidth** text box is open. Enter a number to represent the total network bandwidth available to Network Client/Intellex. Check if the number represents **Mbps** (Mega bits per second) or **Kbps** (Kilo bits per second). Click **OK** to change the Network Bandwidth limit.

NOTE: Bandwidth limits of Mbits/sec or lower will increase the time required to download video clips.

NOTE: Bandwidth limits of 700Kbits/sec or lower will reduce the image rate for live display.

Setup Menu MORE>>>

### **Passwords**

The passwords for login to a specific Intellex unit, time synchronization for remote networks, setup for Intellex units on the network and bandwidth configuration for the network are managed through **Passwords** in the Setup menu.

Click **Passwords**. Select from **Login**, **Time Synchronization**, **Instruments** or **Bandwidth Configuration** to change passwords for these features.

Login

The Login screen appears. To change the password for access to the Setup Options for a remote Intellex unit, click to place a check mark by Enable. The New Password text box is open for entry. Enter a numeric New Password of at least 4 figures. Retype the password in Confirm Password text box. Click **OK** to change the password.

Time Synchronization

The Time Synchronization screen appears. To change the password for synchronizing the master clock of a remote network with the local network, click to place a check mark by Enable. The New Password text box is open for entry. Enter a numeric New Password of at least 4 figures. Retype the password in Confirm Password text box. Click **OK** to change the password.

Instruments

The Instruments screen appears. To change the password for adding, editing or deleting a remote Intellex or Network Client from the Instrument list, click to place a check mark by Enable. The New Password text box is open for entry. Enter a numeric New Password of at least 4 figures. Retype the password in Confirm Password text box. Click **OK** to change the password.

Bandwidth Configuration

The Password Required screen appears. Enter the current password and click **OK**.

The Network Bandwidth screen appears. To change the password for setting the network bandwidth limits for Intellex data transmission, click to place a check mark by Enable. The New Password text box is open for entry. Enter a numeric New Password of at least 4 figures. Retype the password in Confirm Password text box. Click **OK** to change the password.

HELP MENU Use the **Help** menu to retrieve Network Client help and version

information.

Help Topics Select this option to display the main help screen for the Net-

work Client software.

About Select this option to display the Network Client version and

copyright information.

Upgrade Select this option to upgrade the current Network Client appli-

cation to the next released version. See Register Network Client

for more information.

# POPUP MENUS

Popup menus provide quick access to common Network Client functions. Different popup menus are available for databases, categories, incidents, notes and instruments.

## Database Popup Menu

Select a database, then right-click to display the database popup menu.

**New**—Select to create a new database. The **New Database** screen appears.

**Rename**—Select to display the Rename Database screen.

**Delete**—Select to display the Delete Database screen.

**New Category**—Select to display the New Category screen.

# Category Popup Menu

Select a category, then right-click to display the category popup menu.

**New**—Select to create a new category. The **New Category** screen appears (see *New Category*).

**Delete**—Select to display the Delete Category screen (see *Delete Category*).

**Move All Incidents in Category**—Select to display the Move All Incidents screen (see *Move All Incidents*).

**Rename**—Select to display the Rename Category screen (see *Rename Category*).

# Incident Popup Menu

Select an incident, then right-click to display the incident popup menu.

**Delete**—Select to display the Delete Incident screen (see *Delete Incident*).

**Move**—Select to display the **Move** Incident screen (see *Move Incident*).

**Rename**—Select to display the Rename Incident screen (see *Rename Incident*).

**Export**—Select to export an Incident as an .avi clip (see *Export to AVI*).

## Notes Popup Menu

When updating the notes for a category or incident, you can use the notes popup menu to simplify the process. Right-click to display the notes popup menu.

**Undo**—Select to undo the last change.

**Cut**—Select to cut the selected text from the note and copy it onto the clipboard.

**Copy**—Select to copy the selected text onto the clipboard.

**Paste**—Select to copy text from the clipboard into the note at the insertion point.

**Delete**—Select to delete the selected text from the note.

**Select All**—Select to select all text in the note.

# Instruments Popup Menu

Right-click any connected Intellex unit to display the instrument popup menu.

**Status**—Click to see the status of cameras for the selected Intellex unit. The **Status** screen appears in the **Playback** area.

Setup—Click to access setup for Cameras, Security, Schedule, Record Mode, Alarms, Display and Archive Schedule or the Begin Record function for an Intellex unit connected to the network.

**Live Display**—Click to view live video from the selected Intellex unit. Use the Display Configuration buttons in the **Playback** area to set the number of cameras displayed.

**Retrieve Alarms**—Click to download alarm lists and alarm video segments. The Retrieve Alarms screen appears.

**Retrieve Video**—Click to begin retrieving video segments. The Retrieve Video screen appears.

# Custom Schedule Popup Menu

This popup menu provides access to a variety of schedule configuration options. Select a segment in Custom Schedule or move the mouse pointer over a camera name. Click the right mouse button. The Custom Schedule Popup menu appears (one or more options may not be available).

**Setup**—Use this option to configure an active or alarmed segment. This option operates the same as pressing the **Setup** button.

The Active Segment screen appears for an active segment. The Alarmed Segment screen appears for an alarmed segment.

**Copy**—Use this option to copy one or more schedule segments into the unit's memory. Then, use a paste option to add the segment and/or filter information to another segment or camera.

**Paste Segment(s)**—Use this option to copy one or more segments from one camera to another.

NOTE: This option is disabled until one or more segments have been copied into memory. This option only adds segment time information to another camera.

**Paste Filter**—Use this option to copy a filter configuration from one segment of a camera to another segment of the same camera on another screen.

NOTE: This option is disabled until a segment with a configured filter has been copied into memory. This option only copies filter information to other segments for the same camera.

**Paste Filter to All Segments**—Use this option to copy a filter configuration from one segment of a camera to each segment of the same camera on another screen.

NOTE: This option is disabled until a segment with a configured filter has been copied into memory.

**Paste Segment(s) and Filter(s)**—Use this option to copy the segments and filters from one camera line to that camera's line on another screen.

NOTE: This option is disabled until a segment with a configured filter has been copied into memory.

**Delete Segment(s)**—Use this option to delete one or more schedule segments from a camera's line.

NOTE: This option is only available for segments without filters.

**Delete Filter(s)**—Use this option to delete only filter configurations from one or more segments on a camera's line. This option does not delete any segment time information.

**Delete Segment(s) and Filter(s)**—Use this option to delete one or more schedule segments and their filter configurations (if any) from a camera's line.

# Archive Schedule Popup Menu

This popup menu provides access to a variety of schedule configuration options. Select a segment in Archive Schedule or move the mouse pointer over a camera name. Click the right mouse button. The Archive Schedule Popup menu appears (one or more options may not be available).

**Undo**—Each time you access these screens, the unit keeps track of the changes. It remembers up to the last ten (10) changes on each Archive Schedule screen (Weekday, Weekend and Holiday).

**Copy All Cameras**—Copies all schedules for all cameras. Allows pasting the copied schedule for all cameras to another category of weekend or holiday schedule.

**Copy**—Copies the schedule information for the selected segment for pasting to another camera.

**Paste Camera**—Pastes the copied schedule information to the selected camera.

**Delete**—Delete the selected segment from that camera's schedule.

Site View Popup Menus

There are two popup menus associated with the Sites View.

Sites Popup Menu

Select and right-click on the Sites root folder or a site subfolder. The Sites Popup Menu appears.

**New**—Select to create a new site folder. A site folder labeled New Folder appears in the directory tree.

**Rename**—Select to highlight the site folder label. Type the new name.

**Delete**—Click to delete the selected site folder. Removing an Instrument will not remove the individual Site Cameras associated with the Instrument.

Sites Instruments Popup
Menu

Select and right-click on a Sites Instrument or a Site Camera. The Sites Instruments Popup Menu appears.

**Status**—Provides information about the device and its connected cameras. This is the default selection for the popup menu. See *Instrument Status* for more detail.

**Setup**—Allows access to the setup options for the selected device. See *Setup Options* for more detail.

**Live Display**—Live video from the selected unit is displayed in the Video Review area. The last saved configuration is used. See *Live Video Display* for more detail.

**Retrieve Alarms**—Retrieves video segments associated with alarms from the unit's image database.

**Retrieve Video**—Retrieves video segments from the unit's image database.

**Remove**—Delete the selected device or camera from the site folder.

Removing an Instrument will remove its dependent cameras. Removing a Site Camera will have no affect on other devices in the same subfolder.

**Rename**—Highlights the name of the selected device or camera and allows a new name to be entered. Renaming an Instrument or Site Camera in Sites View will not change the name of the device at the unit.

## Live Video Popup Menu

Right-click anywhere in the Video Review area. The Live Video Popup Menu appears.

**Remove One Camera** — Click to remove one camera from the display.

**Remove All Cameras** — Click to remove all cameras from the display.

**Camera Control** — Click to control pan-tilt-zoom, autoiris, focus, preset location and pattern functions for a dome camera attached by a TouchTracker device to the Intellex unit.

**Settings** — Click to review camera settings.

**Generate an alarm** — Click to begin alarm recording functions at the remote Intellex unit.

Select **Cancel** to cancel these activities and return to Live Video Display.

## SETUP OPTIONS

Access each system setting through the Setup screen. You must use the **Login** function before setting or changing any Setup Option.

NOTE: You must possess the appropriate privilege to access a setup option (see *Security Setup*).

To access any of the setup screens, click the **Setup** button from the main screen toolbar. The **Setup** screen appears.

Select one of the following options:

**Cameras**—Click to access the Intellex Camera Setup screens. Use these screens to configure the names and termination settings for each camera.

**Security**—Click to access the Intellex Security Setup screens. Use these screens to assign the name, personal identification number (PIN) and privileges for each user.

**Schedule**—Click to access the Intellex Schedule Setup screens. Use these screens to define how the unit records images in this installation, including daytime and nighttime operation, and weekday, weekend and holiday operation.

**Record Mode**—Click to access the Intellex Record Mode Setup screen. Use this screen to define how the unit records regular (nonalarm) images.

**Alarms**—Click to access the Intellex Alarm Setup screens. Use these screens to define how the unit responds to various alarm conditions.

**Display**—Click to access the Intellex Display Setup screens. Use these screens to define the display settings and to assign cameras to specific locations in each live display format.

**Archive Schedule**—Click to access the Intellex Archive Schedule Setup screens. Use these screens to set the system schedule for archive of the image database.

**Storage** — Click on Storage to access the Storage Configuration screens for Intellex. Use this screen to configure the database volumes on the Intellex unit or another connected drive volume.

Setup Options MORE>>>

**Text Streams** — Click on Text Streams to access the Text Stream configuration screens for Intellex. Use this screen to set the communications serial port for receiving data in the form of text associated with one or more cameras.

**Audio** — Click on this button to access the Audio configuration screens for Intellex. Use this screen to configure the recording settings for audio from a line input or microphone.

**Begin Record** — Press **Begin Record** to commence record operations on a connected Intellex unit if:

- You have Record Privileges,
- Intellex has stopped recording and
- Record in Setup is in Linear Mode.

# **CAMERA SETUP**

The Camera setup screens let you define the name and termination settings for each camera.

NOTE: Camera setup is a protected feature. You must possess the **Setup Cameras** privilege to access it (see *Security Setup*).

To use the Camera Setup functions:

- 1. From the main screen, click the **Setup** button. The Setup screen appears.
- Click the Cameras button. Use the Names screen to define the name of each camera. These names are displayed when viewing live images and are stored in the image database with recorded images.

Use the mouse pointer to highlight one of the current camera names. Then use the virtual keyboard or the physical keyboard (if attached) to enter the new name, up to 10 characters. The default names are **Camera1** through **Camera16**.

Camera Setup MORE>>>

## Termination Setup

Since terminators are not required on Intellex units, use the Termination screen to define each camera's termination.

The names of each camera are listed as configured in the Names screen. Select the desired termination for each camera: **75 Ohms** or **Hi-Z**. The default is **75 Ohms**.

When set to **75 Ohms**, the unit terminates the camera. This is the same as installing a terminator on the associated **Camera Out** connector.

When set to **Hi-Z**, the camera signal is passed through to the associated **Camera Out** connector. This is the same as removing a terminator and attaching a cable to the associated **Camera Out** connector.

## Camera Control

Use the **Camera Control** screen to select a camera handler for each camera that will be controlled:

Select VM16/ADTT16 if you have a VM16 or ADTT16E Touch Tracker or Enhanced Touch Tracker.

Select VM16E/ADTTT16E V2.x if you have a VM16 or ADTT16E with version 2.x firmware.

Select NONE if this camera cannot be controlled or you do not wish to permit remote control of this camera. This is the default selection.

After you select a camera handler, the **Setup** button will be active for that camera. Click **Setup** to go to the **Camera Control Setup** screen, where you specify the camera address and COM port. You MUST perform Setup on each camera with a camera handler selected for proper operation of the Intellex unit.

The default camera address is the Intellex camera number. Normally this is correct. If the TT16E V2.x camera handler is used, the SensorNet address of the camera must be used.

The MUX port is the COM2 port that is normally used when the Touch Tracker is used to select cameras on Intellex. This MUX port must be used Touch Tracker control. Any other COM port on the Intellex can be used only for camera control.

NOTE: The Version 2.x firmware permits simultaneous local (at the Touch Tracker) and remote (via Network Client) control of different cameras through the same Touch Tracker. The Touch Tracker must have version 2.x firmware for this mode to work.

Camera setup is a protected feature. You must possess the **Setup Cameras** privilege to access it.

Camera Setup MORE>>>

## Camera Control Setup

In the **Camera Control Setup** screen, enter the address of the camera associated with this Intellex input (the default is the camera number). This address must match the SensorNet address of the camera being controlled.

Then select the proper COM port for this camera. You MUST perform the Setup for each camera that has a camera handler selected for proper operation of the Intellex unit.

The default camera address is the Intellex camera number. Normally this is correct. If the TT16E V2.x camera handler is used, the SensorNet address of the camera must be used.

The MUX port is the COM2 port that is normally used when a Touch Tracker is used to select cameras on the Intellex. This MUX port must be used for Touch Tracker control. Any other COM port on the Intellex unit can be used only for camera control.

Click **OK** to accept the settings and return to the **Setup Cameras** screen. Click **Cancel** to cancel any changes and return to the **Setup Cameras** screen.

Camera Setup MORE>>>

# **SECURITY SETUP**

The Security Setup screens let the system administrator define the name, personal identification number (PIN) and privileges for each user. This protects the system from unauthorized use.

If the security system is enabled, users must log in using their PIN. Once validated, users have immediate access to functions according to their assigned privileges.

NOTE: Security setup is a protected feature. You must possess the **Setup Security** privilege to access it.

To access the Security Setup screens:

- 1. From the main screen, click the **Setup** button. The Setup screen appears.
- 2. Click the **Security** button. A screen appears that lists all current system users in alphabetical order.

Use this screen to add or delete users, or to edit the name, PIN or privileges of existing users. The system administrator can also use this screen to enable or disable system security.

## Add a New User

Use the **Add** option to define the security information (name, PIN and privileges) for a new user.

To add a new user:

- From the user list screen, click Add. The User screen appears. Enter the name of the new user, up to 16 characters.
- 2. The system selects a unique four-digit PIN, which identifies this user to the system. Enter a different PIN if necessary. The system does not allow duplicate PINs.
- 3. Privileges can be divided into two groups: unrestricted and restricted. Unrestricted functions are available to all users. Restricted functions are only available to users who have permission to access them. These permissions are assigned in this section of the screen.

Use the mouse pointer to select the privileges for this user. To view more privileges, click the up arrow or the down arrow or drag the elevator button up or down.

## Setup

**Cameras**—This privilege lets this user change camera names and termination settings.

**Security**—This privilege lets this user add, edit or delete users and their security privileges.

**Schedule**—This privilege lets this user configure the system schedule, including the live IntelleCord filters.

**Record**—This privilege lets this user change the system record mode.

**Alarms**—This privilege lets this user change the system alarm configuration.

**Display**—This privilege lets this user change the monitor display settings.

**Storage** — This privilege lets this user setup or change the unit's database Storage options.

**Text Streams** — This privilege lets this user enable Text Stream recording.

**Audio** — This privilege lets this user enable Audio Stream recording.

**Date/Time**—This privilege lets this user change the system date and time on the Intellex unit.

**Port Address**—This privilege lets this user specify a fixed port address for the Intellex unit to use for connecting to a network.

**Archive Schedule**—This privilege lets this user set the system schedule for archive of the image database.

#### Record

**Enable**—This privilege lets this user access the **Begin Record** button on the **Setup** screen.

## Playback

**Enable**—This privilege lets this user play back images, search the image database, review alarms and access the image enhancement tools.

#### Alarm

**Generate Alarms**—This privilege lets this user generate an alarm for any camera at any time on the Intellex unit.

**Clear Latched Messages**—This privilege lets this user clear latched alarm messages on the Intellex unit.

#### Archive

**Enable**—This privilege lets this user back up the image database. It also lets this user format a tape on the Intellex unit.

**Restore**—This privilege lets this user restore images from an archive tape on the Intellex unit.

NOTE: The **Playback Enable** privilege must also be selected to use the following function.

**Playback**—This privilege lets this user play back images which were restored from an archive tape on the Intellex unit.

Text

**Playback** — This privilege lets this user enable playback of recorded Text Streams.

**Remote** — This privilege lets this user enable remote playback of recorded Text Streams.

Audio

**Playback** — This privilege lets this user enable playback of recorded Audio Streams.

**Remote** — This privilege lets this user enable playback of remote Audio Streams.

**Live** — This privilege lets this user enable playback of live Audio Streams.

System

**Exit to System**—This privilege lets this user access the **Exit** button on the Utility Options screen of the Intellex unit.

**Shutdown**—This privilege lets this user access the **Shutdown** button on the Utility Options screen on the Intellex unit.

**Upgrade**—This privilege lets this user upgrade the current Network Client application to the next released version.

Click **OK** to accept the new user configuration as displayed and return to the user list screen. Click **Cancel** to cancel adding the new user and return to the user list screen. Click **Help** to display online help for this screen.

Edit a User

Use the Edit option to change a user's security information.

NOTE: The user name **Administrator** and all privileges are automatically assigned to the system administrator. This user's name and privileges cannot be changed. However, you should change its default PIN (1234) to protect the system from unauthorized use.

To edit a user's security information:

- 1. Select the user from the user list. To view other users, click the up arrow or the down arrow or drag the elevator button up or down.
- 2. Click **Edit**. The **User** screen appears with the user's name, PIN and privileges.
- 3. Make the changes to the user's information and privileges.
- 4. Click **OK** to accept the configuration as displayed and return to the user list screen. Click **Cancel** to cancel any changes to this user and return to the user list screen. Click **Help** to display online help for this screen.

## Delete a User

Use the **Delete** option to erase a user's security information. The user will no longer have access to the system.

NOTE: You cannot delete the **Administrator** or the current user.

To delete a user's security information:

- 1. Select the user from the user list. To view other users, click the up arrow or the down arrow or drag the elevator button up or down.
- 2. Click **Delete**. A confirmation screen appears.
- 3. Click **Yes** to delete the selected user. Click **No** to close this screen without deleting the user.

## Enable/Disable Security

NOTE: This function is only available to the **Administrator**. The **Enable** (or **Disable**) button only appears when the system administrator is logged in.

Use this option to either enable or disable system security. The unit displays the appropriate button: **Enable** or **Disable**. The security system is disabled as the factory default; you must initially enable it.

When the **Enable** button appears, security is disabled. The system does not require users to log in and lets them access all functions (except this one).

When the **Disable** button appears, security is enabled. The system requires users to log in and restricts them to their individual privileges.

To enable (or disable) system security:

- 1. Click **Enable** (or **Disable**) from the user list screen. A confirmation message appears.
- Click No to close the message screen without enabling (or disabling) security. Click Yes to enable (or disable) system security. The system displays the Enter PIN Code screen.
- 3. Enter the system administrator's four-digit PIN code. The unit displays asterisks as a security measure.
- 4. The system verifies the code. If you entered the correct code, the system enables (or disables) security and closes this screen. If you did not enter the correct code, the system displays an error message. Click **OK** to close this screen without enabling (or disabling) security.

# RECORD MODE SETUP

The Record Mode screen lets you configure how the unit records images during regular (non-alarm) operation.

NOTE: Record mode setup is a protected feature. You must possess the **Setup Record** privilege to access it (see *Security Setup*).

To access the Record Mode screen:

- 1. From the main screen, click the **Setup** button. The **Setup** screen appears (see *Setup Options*).
- Click the **Record Mode** button. The Record Mode screen appears.

Select one of the following two options:

NOTE: When the image database is full and **Linear** is selected, recording stops and an option screen appears.

**Linear**—In linear mode, the unit records from the beginning to the end of the image database. When the database is full, the unit stops recording and displays an option screen. The operator must choose one of the following options:

- Perform a backup immediately.
- Postpone archiving and recording until later.
- Continue recording images at the beginning of the database, which overwrites older images.

After clearing the option screen, the operator must select **Begin Record** on the **Setup** screen to restart unit recording.

**Notify when** \_\_\_\_\_% **full**—In linear mode, the unit notifies the operator when the image database reaches a certain level (**50%** to **100%**). The default is **75%**.

NOTE: This option is disabled unless **Linear** is selected.

 Move the slide control to the left to decrease the percentage in increments of five. Select a low percentage to display the warning message when the database has a lot of available space. Move the slide control to the right to increase the percentage in increments of five. Select a high percentage to display the warning message when the database has less available space.

CAUTION: When the database is full and Circular is selected, the unit starts recording at the beginning of the database. As recording continues, the unit overwrites older images, including alarm images. Once overwritten, unarchived images cannot be recovered.

**Circular**—In circular mode, the unit records from the beginning to the end of the image database. When the database is full, the unit automatically starts recording from the beginning of the database. The unit does not clear the database. However, it overwrites older images as necessary, both archived and unarchived, including alarm images. Once overwritten, unarchived images cannot be recovered.

Click **OK** to accept the displayed record mode options and return to the Setup screen. Click **Cancel** to cancel the changes and return to the Setup screen. Click **Help** to display online help for this screen.

## DISPLAY SETUP

The Display Setup screens let you configure how the unit displays live video images.

NOTE: Display setup is a protected feature. You must possess the **Setup Display** privilege to access it (see *Security Setup*).

To access the Display Setup screens:

- 1. From the main screen, click the **Setup** button. The **Setup** screen appears (see *Setup Options*).
- 2. Click the **Display** button. The **Mode** screen (the first Display Setup screen) appears (see *Display Mode Setup*).

## Display Mode Setup

Use the Mode screen to select the live video monitor and the sequencer dwell time.

Configure the following information:

**Sequencer Dwell**—Use this option to set the amount of time the unit displays a camera's images before switching to the next camera. This setting is used with camera sequencing (see *Basic Live Operation* in the *Intellex Installation and Operating Instructions*). The setting can range from one second (**00:01**) to two minutes (**02:00**). The default is two seconds (**00:02**).

To set the sequencer dwell rate:

- 1. Click the minutes display. Click the up arrow or the down arrow to display the desired number of minutes.
- 2. Click the seconds display. Click the up arrow or the down arrow to display the desired number of seconds.

**Playback to Monitor**—This setting allows output of recorded images as composite video signal from the BNC output of an ATI video card. Not all Intellex units are equipped with this feature.

**Playback Controls**—This setting allows substitution of VCR-like virtual controls for the virtual jog/shuttle on the Intellex unit. Earlier versions of Intellex do not support this feature.

## Playback Overlay

**Enable**—Select **Yes** to display image information in the image area during playback. The unit name, camera name, date, time and alarm input (if any) appear in the designated corner. The default is **Yes**.

Select **No** to hide image information during playback.

**Overlay Position**—Select a screen position for the overlay information during playback: **Upper-Left**, **Upper-Right**, **Lower-Left**, **Lower-Right**. The default is **Upper-Right**.

Click **OK** to accept the displayed mode settings, as well as any changes on the other Display Setup screens, and return to the Setup screen. Click **Cancel** to cancel the changes and return to the Setup screen. Click **Help** to display online help for this screen.

2x2, 3x3, 4x4 Display Setup Use this screen to specify the location of each camera when the display format is selected.

**(Cameras)**—The name of each camera is listed in order from 1 to 16. Camera names are configured in the **Cameras** portion of the **Setup** screen.

**Reset**—Click to reset the order of cameras in the selected configuration to its default.

To configure the display:

The grid display shows the location of each camera as it will appear in Live Video operations.

- 1. Select the name of a camera from the list.
- 2. Move the mouse pointer to any location on the grid. The pointer changes to a camera icon.
- 3. Click the grid location for the selected camera. The name of the camera displays in its grid location.

Click **OK** to accept the displayed mode settings, as well as any changes on the other Display Setup screens, and return to the Setup screen. Click **Cancel** to cancel the changes and return to the Setup screen. Click **Help** to display online help for this screen.

## Call Monitor Setup

NOTE: A Call Monitor board must be installed in the Intellex unit to support the Call Monitor option.

In Call Mode, video from a specific camera is displayed on the call monitor when commanded by the user.

In Spot Mode, the Intellex unit automatically displays video in sequence from alarmed cameras to the call monitor (similar to how a multiplexer sequentially displays camera signals).

The Call Monitor function can also be controlled via a serial connection from a Touch Tracker controller.

To configure the Call Monitor or Spot Monitor display:

Select either **Call Mode** or **Spot Mode**. Then under **Call Camera**, select the specific camera to display on the call monitor. Only one mode can operate at a time.

Click **OK** to accept the displayed mode settings, as well as any changes on the other Display Setup screens, and return to the Setup screen. Click **Cancel** to cancel the changes and return to the Setup screen. Click **Help** to display online help for this screen.

## SCHEDULE SETUP

The Schedule Setup screens let you configure how the unit records images under a variety of circumstances.

NOTE: Schedule setup is a protected feature. You must possess the **Setup Schedule** privilege to access it.

To access the Schedule Setup screens:

- 1. From the main screen, click the **Setup** button. The **Setup** screen appears.
- 2. Click the **Schedule** button. The Mode screen (the first Schedule Setup screen) appears.

The Mode screen lets you indicate whether the unit will operate on a regular, custom or single camera schedule. The default is **Use Regular Schedule**.

Select **Use Regular Schedule** to use the same schedule for all cameras.

Select **Use Custom Schedule** to create custom schedules for each camera.

Select **Use Single Camera Schedule** to record images from a single camera.

Two features are shared between the three recording modes, Rate/Quality Setup and Data Lifetime Setup. IntelleCord Filter Setup is shared by Regular and Custom Schedule Setup.

Schedule Setup MORE>>>

## Regular Schedule Setup

Use the Regular Schedule Setup screens to use the same schedule for all cameras. The unit uses the same schedule for weekdays, weekends and holidays. Daytime operation begins at the set start time and switches to nighttime operation at its start time.

Select the **Use Regular Schedule** option. The unit displays the **Data Life Time**, **Rate/Quality**, **Time**, **Cameras 1–8** and **Cameras 9–16** tabs, and removes all other tabs.

### Regular Rate/Quality Setup

Use the Rate/Quality screen to set the record rate and quality for normal operation.

To set the record rate:

- 1. Click the down arrow. A list of record rates appears ips (images per second) for regular operation. The actual record rate is affected by motion and other factors. The default is **30 ips** (**25 ips** PAL).
- 2. Click the desired record rate.

To set the quality:

Select the record quality to use for regular operation. The default setting is **Normal**.

**Super**—Record images at the highest image quality. Since the unit uses the lowest level of compression, this setting requires the highest amount of storage space.

**Normal**—Record images at normal image quality. This setting provides a balance between compression and storage space requirements.

**Extended Record**—Record images at the highest level of compression. This setting requires the lowest amount of storage space.

To set the sensitivity:

Select the sensitivity for regular operation. The default is **Normal**.

**High**—At this setting, Intellex records the smaller changes between images, improving the perceived

Schedule Setup MORE>>>

picture quality. As a result, this setting requires more storage space.

**Normal**—At this setting, Intellex ignores the smaller, more subtle changes between images

### Resolution

This feature allow control of the image size that is recorded, stored and displayed.

**640x240**—At this setting, more detailed (larger) images are recorded, stored and displayed.

**320x240**—At this setting, less detailed (smaller) images are recorded, stored and displayed.

## Regular Time Setup

Use the Time screen to set the start times for daytime and night-time operation.

Configure the following information:

**Start day at**—Use this option to set the start time for daytime processing in4-hour format. The default is **06:00** (6:00 a.m.).

**Start night at**—Use this option to set the start time for night-time processing in4-hour format. The default is **18:00** (6:00 p.m.).

To set the day and night start times:

- 1. Click the hours display. Click the up arrow or the down arrow to display the desired hour (24-hour format).
- 2. Click the minutes display. Click the up arrow or the down arrow to display the desired minutes (30-minute increments).
- 3. Click **OK** to accept the new start times, as well as any changes on the other Regular Schedule Setup screens, and return to the Setup screen. Click **Cancel** to cancel the changes and return to the Setup screen. Click **Help** to display online help for this screen.

To continue Regular Schedule setup, select Mode, Rate/ Quality, Cameras 1–8, Cameras 9–16 or Data Lifetime.

Schedule Setup MORE>>>

Regular Cameras Setup

Use the Cameras 1–8 and Cameras 9–16 screens to configure a IntelleCord Filter for each camera, one for daytime and one for nighttime operation. If you configure a filter and activity is detected (for example, motion in the target area of the motion detection filter), the unit records images from the camera at the record rate specified in the Alarm Setup screens.

**Cameras**—All camera names are listed down the left side of the screen in camera order.

NOTE: Before you can configure a IntelleCord Filter, you must record at least one image from the camera. Until an image is recorded, the filter options are disabled.

**Day Filter**—Use this option to select a IntelleCord Filter for this camera during daytime operation. The default is **None**.

To select the day filter:

- 1. Click the down arrow. A list of filters appears.
- 2. Click the desired filter. Select **None** to disable any previously configured filters.
- 3. Click **Setup** to configure the filter (see *Regular IntelleCord Filter Setup*).

**Night Filter**—Use this option to select a filter for this camera during nighttime operation. The default is **None**.

To select the night filter:

- 1. Click the down arrow. A list of filters appears.
- 2. Click the desired filter. Select **None** to disable any previously configured filters.
- 3. Click **Setup** to configure the filter (see *Regular IntelleCord Filter Setup*).
- 4. Click **OK** to accept the new start times, as well as any changes on the other Regular Schedule Setup screens, and return to the Setup screen. Click **Cancel** to cancel the changes and return to the Setup screen. Click **Help** to display online help for this screen.

To continue Regular Schedule setup, select **Mode**, **Rate/ Quality**, **Time** or **Data Lifetime**.

#### Regular IntelleCord Filter Setup

Filter setup provides access to several configuration options. To use this menu to setup filter operations for a camera on a regular schedule, you must select the **Day Filter** or **Night Filter** area of the **Cameras 1–8** or **Cameras 9–16** screen. Filter setup provides access to several configuration options.

NOTE: Before you can configure a filter, the Intellex unit must have recorded at least one image from the camera. Until an image is recorded, the filter options are disabled.

Select an IntelleCord filter from the pull-down menu for each camera. See *Intellecord Filter Setup* for a description of how to configure each IntelleCord Filter.

#### Regular Data Lifetime Setup

The Data Lifetime feature allows users to delete data on a user-defined basis (from 1 to 9 days old), either system-wide or camera by camera. Data Lifetime lets you manage all data on the unit's hard drive(s), either standard internal drives or external drives as in a RAID system, but not any data previously archived or exported to removable media or to a Network Client host.

See Data Lifetime Setup for more information.

#### Custom Schedule Setup

Use the Custom Schedule Setup screens to create a custom schedule for each camera. For weekdays, weekends and holidays, select operating hours, recording modes and filters for each camera.

Select the **Use Custom Schedule** option. The unit displays the **Data Life Time**, **Rate**, **Time**, **Weekday**, **Weekend**, **Holiday** and/or **Set Holidays** tabs, depending on selected options, and removes all other tabs.

 Select Include Weekend to create different schedules for weekend operation, including operating hours, recording modes and filters for each camera. The Time and Weekend tabs appear. When Use Custom Schedule is selected, this option is selected by default.

Select **Include Holiday** to create different schedules for holiday operation, including operating hours, recording modes and filters for each camera. The Time, Holiday and Set Holidays tabs appear. When **Use Custom Schedule** is selected, this option is selected by default.

Click Cancel to cancel the changes and return to the Setup screen. Click Help to display online help for this screen.

Select Rate, Time, Weekday, Weekend, Holiday, Set Holidays or Data Lifetime to continue Custom Schedule setup:

#### Custom Rate Setup

Use the Rate screen to set the number of images per second recorded by the Intellex unit in normal operations.

- 1. Click **Rate** to display the Rate screen. Select the record rate in ips (images per second) for normal operation. The actual record rate is affected by motion and other factors. The default is **30 ips** (**25 ips** PAL).
- Click **OK** to accept the new rate, as well as any changes on the other Custom Schedule Setup screens, and return to the Setup screen. Click **Cancel** to cancel the changes and return to the Setup screen. Click **Help** to display online help for this screen.

Select **Time**, **Weekday**, **Weekend**, **Holiday**, **Set Holidays** or **Data Lifetime** to continue Custom Schedule setup:

Custom Time Setup

Use the Time screen to set the start and end times for weekends and holidays.

NOTE: This tab only appears if **Include Weekend** or **Include Holiday** is selected on the **Mode** screen (see *Custom Schedule Setup*).

Weekend Days

Choose **Weekend Days** to use the weekend schedule on Saturdays, Sundays or both. The default is **Saturday and Sunday**. To use the weekday schedule on Saturdays and Sundays, deselect the **Include Weekend** option on the Mode screen (see *Custom Schedule Setup*).

**Saturday and Sunday**—Select this option to use the weekend schedule on Saturdays and Sundays. The unit changes the Weekend Start/End Times options to **Include part of Friday** and **Include part of Monday**.

**Saturday Only**—Select this option to use the weekend schedule only on Saturdays. The unit will use the weekday schedule on Sundays. The unit changes the Weekend Start/ End Times options to **Include part of Friday** and **Include part of Sunday**.

**Sunday Only**—Select this option to use the weekend schedule only on Sundays. The unit will use the weekday schedule on Saturdays. The unit changes the Weekend Start/ End Times options to Include part of Saturday and Include part of Monday.

Weekend Start/End Times

Choose **Weekend Start/End Times** to start weekend processing at a specific time on the day before the weekend, for example, at 6:00 p.m. on Friday night. Likewise, stop weekend processing at a specific time on the day after the weekend, for example, at 6:00 a.m. on Monday morning.

By default, weekends include part of the day before and part of the day after. If the day before is not included, weekend processing starts at midnight. Likewise, if the day after is not included, weekend processing stops at midnight.

To use the weekday schedule on weekends, deselect the **Include Weekend** option on the Mode screen (see *Custom Schedule Setup*).

To select the start time:

**Include part of Friday (or Saturday)**—Select this option to start weekend processing at a specific time on the day before the weekend.

**Start at ...**—Set the time to start weekend processing on the day before the weekend. The default is **18:00** (6:00 p.m.).

Click the hours display. Click the up arrow or the down arrow to display the desired hour (24-hour format).

Click the minutes display. Click the up arrow or the down arrow to display the desired minutes (30-minute increments).

To select the end time:

**Include part of Sunday (or Monday)**—Select this option to stop weekend processing at a specific time on the day after the weekend.

**End at ...**—Set the time to stop weekend processing on the day after the weekend. The default is **06:00** (6:00 a.m.).

Click the hours display. Click the up arrow or the down arrow to display the desired hour (24-hour format).

Click the minutes display. Click the up arrow or the down arrow to display the desired minutes (30-minute increments).

Holiday Start/End Times

Choose **Holiday Start/End Times** to start holiday processing at a specific time on the day before the holiday, for example, at 6:00 p.m. on the night before. Likewise, stop holiday processing at a specific time on the day after the holiday, for example, at 6:00 a.m. on the morning after.

By default, holidays include part of the day before and part of the day after. If the day before is not included, holiday processing starts at midnight. Likewise, if the day after is not included, holiday processing stops at midnight.

To select the start time:

**Include part of day before**—Select this option to start holiday processing at a specific time on the day before the holiday.

**Start at ...**—Set the time to start holiday processing on the day before the holiday. The default is **18:00** (6:00 p.m.).

Click the hours display. Click the up arrow or the down arrow to display the desired hour (24-hour format).

Click the minutes display. Click the up arrow or the down arrow to display the desired minutes (30-minute increments).

To select the end time:

**Include part of day after**—Select this option to stop holiday processing at a specific time on the day after the holiday.

**End at ...**—Set the time to stop holiday processing on the day after the holiday. The default is **06:00** (6:00 a.m.).

Click the hours display. Click the up arrow or the down arrow to display the desired hour (24-hour format).

Click the minutes display. Click the up arrow or the down arrow to display the desired minutes (30-minute increments).

Click **OK** to accept the weekend and holiday settings, as well as any changes on the other Custom Schedule Setup screens, and return to the Setup screen. Click **Cancel** to cancel the changes and return to the Setup screen. Click **Help** to display online help for this screen.

Select Mode, Rate, Weekday, Weekend, Holiday, Set Holidays or Data Lifetime to continue Custom Schedule setup:

Weekday/Weekend/Holiday Setup Use the Weekday, Weekend and Holiday screens to configure the operating schedule for each camera. All three screens operate the same way.

NOTE: The **Weekend** tab only appears if **Include Weekend** is selected on the **Mode** screen (see *Custom Schedule Setup*).

NOTE: The **Holiday** tab only appears if **Include Holiday** is selected on the **Mode** screen (see *Custom Schedule Setup*).

Use the main **Schedule Area** to define and display the active, alarmed and disabled segments for each camera. Hours are listed across the top of the schedule area in 30-minute segments. Camera names are listed down the left side of the schedule area in numerical order (1–16).

Select **Active** to define an active segment. During an active segment, the unit records images from the camera at the configured record rate and quality. An IntelleCord Filter can also be configured for the segment. (See *Configuring an Active Segment* for more information.)

Select **Alarmed** to define an alarmed segment. During an alarmed segment, the unit only records images from the camera when the IntelleCord Filter or alarm input is activated. It records at the configured record rate and quality. It can also store a selected amount of pre-alarm images. (See *Configuring an Alarmed Segment* for more information.)

NOTE: Disabled segments cannot be configured.

Select **Disabled** to define a disabled segment. During a disabled segment, the unit does not record or display any images from the camera. It also ignores any alarms. (See *Working with Schedule Segments* for information about defining a disabled segment.)

After they are defined, use **Setup** to configure active and alarmed segments. (See *Configuring an Active Segment* and *Configuring an Alarmed Segment* for more information.)

## To configure a segment:

- 1. Define the segment (see *Defining a New Segment* and *Custom IntelleCord Filter Setup*).
- 2. Use one of the following options:
  - Double-click the segment to configure.
  - Select the segment to configure; then click **Setup**.
  - Select the segment to configure; then access the custom schedule popup menu (see Custom Schedule Popup Menu); then select **Setup**.

 Each time you access these screens, the unit keeps track of the changes. It remembers up to the last 10 changes on each Custom Schedule Setup screen (Weekday, Weekend and Holiday).

Click **Undo** to undo the last change. Continue clicking to undo additional changes. When the button becomes disabled, you cannot undo any more changes.

4. Click **OK** to accept the defined segments, as well as any changes on the other Custom Schedule Setup screens, and return to the Setup screen. Click **Cancel** to cancel the changes and return to the Setup screen. Click **Help** to display online help for this screen.

Select **Mode**, **Rate**, **Time**, **Set Holidays** or **Data Lifetime** to continue Custom Schedule setup:

Set Holidays

Use the **Set Holidays** screen to identify the days that will operate using the holiday schedule.

NOTE: This tab only appears if **Include Holiday** is selected on the **Mode** screen (see *Custom Schedule Setup*).

To add a holiday to the list:

**Add to list**—Click to add the displayed date to the list of holidays. On that day, the unit will use the holiday schedule.

- 1. Click the down arrow in the date box to display the calendar. Click the left arrow to select the previous month or the right arrow to select the next month. Click the day of the month to select the day. The calendar closes and the selected date is displayed.
- 2. Click the **Add to list** button. The unit displays the date in the holiday list.

To remove a date from the holiday list:

**Remove from list**—Click to remove the highlighted holiday from the list and display it in the date field. On that day, the unit will use the appropriate weekday or weekend schedule and will not use the holiday schedule.

- Select the date in the holiday list. To view other dates, click the up arrow or the down arrow or drag the elevator button up or down.
- Click the **Remove from list** button. The unit removes the date from the list of holidays and displays it in the date field.

To conclude Custom Schedule setup, click **OK** to accept the displayed list of holidays, as well as any changes on the other Custom Schedule Setup screens, and return to the **Setup** screen. Click **Cancel** to cancel the changes and return to the **Setup** screen. Click **Help** to display online help for this screen.

Select Mode, Rate, Time, Weekday, Weekend, Holiday or **Data Lifetime** to continue Custom Schedule setup:

Custom IntelleCord Filter Setup Filter setup provides access to several configuration options. To use this menu to set up filter operations for a camera on a custom schedule, you must define a segment for recording (See *Working with Schedule Segments* for details). Click on the segment to configure for the IntelleCord Filter Setup. Click the **Setup** button or right-click and use the **Setup** function on the Custom Schedule Popup Menu.

After you select a IntelleCord Filter, use the appropriate filter configuration screen to configure it. See *Intellecord Filter Setup* for a description of how to configure each IntelleCord Filter.

Custom Data Lifetime Setup

The Data Lifetime feature allows users to delete data on a user-defined basis (from 1 to 9 days old), either system-wide or camera by camera. Data Lifetime lets you manage all data on the unit's hard drive(s), either standard internal drives or external drives as in a RAID system, but not any data previously archived or exported to removable media or to a Network Client host.

See Data Lifetime Setup for more information.

## Single Camera Setup

Use the Single Camera Setup screens to record images from a single camera at a specific rate and quality.

Select the **Use Single Camera Schedule** option. The unit displays the **Single Camera** tab and removes all other tabs.

Then select one of the following:

**Single Camera**—Click to display the **Single Camera** screen (see *Single Camera Setup Screen*).

**OK**—Click to accept the new schedule mode, as well as any changes on the other Single Camera Setup screen, and return to the Setup screen.

**Cancel**—Click to cancel the changes and return to the **Setup** screen.

**Help**—Click to display online help for this screen.

#### Single Camera Setup Screen

Use the Single Camera screen to select the camera, rate and quality for single camera operation.

Configure the following information:

**Camera**—Select the camera to record during single camera operation. The first camera is selected by default.

To select the camera:

- 1. Click the down arrow. A list of cameras appears.
- 2. Click the desired camera.

Select **Rate** to choose the record rate in ips (images per second) for single camera operation. The actual record rate is affected by motion and other factors. The default is **30 ips** (**25 ips** PAL).

To set the single camera record rate:

- 1. Click the down arrow. A list of record rates appears.
- 2. Click the record rate.

Select **Quality** to choose the record quality to use when recording this camera. The default setting is **Normal**.

**Super**—Record images at the highest image quality. Since the unit uses the lowest level of compression, this setting requires the highest amount of storage space.

**Normal**—Record images at normal image quality. This setting provides a balance between compression and storage space requirements.

**Extended Record**—Record images at the highest level of compression. This setting requires the lowest amount of storage space.

The **Sensitivity** setting lets you control how Intellex responds to small, subtle changes between images. Select the sensitivity to use when recording this camera. The default is **Normal**.

**High**—At this setting, Intellex records the smaller changes between images, improving the perceived picture quality. As a result, this setting requires more storage space.

**Normal**—At this setting, Intellex ignores the smaller, more subtle changes between images.

Select one of the following to continue Single Camera setup:

**Mode**—Click to display the **Mode** screen (see *Single Camera Setup*).

**OK**—Click to accept the displayed single camera settings, as well as any changes on the other Single Camera Setup screen, and return to the Setup screen.

**Cancel**—Click to cancel the changes and return to the **Setup** screen.

**Help**—Click to display online help for this screen.

Single Camera Data Lifetime

The Data Lifetime feature allows users to delete data on a user-defined basis (from 1 to 9 days old), either system-wide or camera by camera. Data Lifetime lets you manage all data on the unit's hard drive(s), either standard internal drives or external drives as in a RAID system, but not any data previously archived or exported to removable media or to a Network Client host.

See Data Lifetime Setup for more information.

## WORKING WITH SCHEDULE SEGMENTS

Schedule segments define how the unit processes images from any camera at any time. The unit can record at all times or only during alarms or filter events. Recording can even be disabled during certain hours.

## Defining a New Segment

To define a segment:

- Select the appropriate screen: Weekday, Weekend or Holiday.
- 2. Select the segment type: **Active**, **Alarmed** or **Disabled**.
- 3. Move the mouse pointer to the schedule line for the camera. An indicator appears next to the camera name to help keep track of the pointer's position.
- 4. Move the mouse pointer to the segment start time. An indicator appears next to the matching 30-minute mark to help keep track of the pointer's position.
- 5. Click and hold the mouse button. The mouse pointer changes to a segment marker.
- 6. Drag the mouse pointer to the right or left. A box displays the segment's new start and end times (24-hour format).
- 7. When the desired times appear, release the mouse button.
- 8. To change either the start or end time, click and hold the time mark. Then drag it until the desired start and end times appear in the box. (See *Changing a Segment* for more information.)
- 9. After defining an active or alarmed segment, configure its IntelleCord Filter and other settings (see *Configuring an Active Segment* and *Configuring an Alarmed Segment*).

### Changing a Segment

To change a segment's start time and/or end time:

NOTE: To change a start time of 00:00 or an end time of4:00, define a new segment which starts at 00:00 or ends at4:00, respectively (see *Defining a New Segment*).

- Select the appropriate screen: Weekday, Weekend or Holiday.
- 2. Move the mouse pointer over the start or end time for the segment to change. The mouse pointer changes to a segment marker.
- Click and hold the mouse button.
- 4. Drag the mouse pointer to the right or left. A box displays the segment's new start and end times (24-hour format).
- 5. When the desired times appear, release the mouse button.

When changing the times of adjacent segments, the unit chooses the segment that you are enlarging. Then it displays the times for that segment.

For example, when enlarging an alarmed segment (00:00 to 07:00) that is next to an active segment (07:00 to 18:00), click on the boundary between the segments (07:00) and drag right. The unit displays the alarmed segment's new times, as long as the boundary stays to the right of 07:00. If the boundary is dragged left past 07:00, the unit chooses the active segment and displays the new times for the active segment.

6. After changing an active or alarmed segment, configure its IntelleCord Filter and other settings (see *Configuring an Active Segment* and *Configuring an Alarmed Segment*).

## Deleting a Segment

To delete a segment:

- 1. Select the appropriate screen: **Weekday**, **Weekend** or **Holiday**.
- 2. Use one of the following methods to delete a segment:
  - Create a new segment over the segment to delete.
  - Change the start time of the segment to match its end time.
  - Change the start time of the next segment to the start time of the segment to delete.
  - Change the end time of the previous segment to the end time of the segment to delete.
  - Use the custom schedule popup menu to delete the segment (see Custom Schedule Popup Menu).

## Copying a Camera Schedule

To copy a schedule from one camera to another:

- Select the appropriate screen: Weekday, Weekend or Holiday.
- 2. Move the mouse pointer to the name of the camera to copy.
- 3. Click and hold the mouse button. The mouse pointer changes to a segment marker.
- 4. Drag the mouse pointer to the camera to change. The new segments appear on the camera line.

NOTE: The pointer changes to a null sign if it is dragged to an area of the screen without a camera name.

**Setup**—Use this option to configure an active or alarmed segment. This option operates the same as pressing the **Setup** button on the Weekday, Weekend or Holiday screens.

To configure an active or alarmed segment:

- 1. Select the segment to configure.
- 2. Click the right mouse button to display the custom schedule popup menu.
- 3. Select **Setup**. The Active Segment screen appears for an active segment (see *Configuring an Active Segment*). The Alarmed Segment screen appears for an alarmed segment (see *Configuring an Alarmed Segment*).

**Copy**—Use this option to copy one or more schedule segments into the unit's memory. Then, use a paste option to add the segment and/or filter information to another segment or camera.

NOTE: The unit can only save information from one copy operation at a time.

To copy a single segment:

- 1. Select the segment to copy.
- 2. Select **Copy**. The unit copies the segment's information into memory.

To copy all the segments for a camera:

- 1. Move the mouse pointer over the name of the camera to copy.
- 2. Select **Copy**. The unit copies the information for each segment on the line into memory.

**Paste Segment(s)**—Use this option to copy one or more segments from one camera to another.

NOTE: This option is disabled until one or more segments have been copied into memory.

NOTE: This option only adds segment time information to another camera.

To copy a single segment:

- 1. Select the segment to copy.
- 2. Select **Copy**. The unit copies the segment's information into memory.
- 3. To add this segment to a camera on another screen, select the screen (**Weekday**, **Weekend** or **Holiday**).
- 4. Move the mouse pointer to the camera where you want to add the segment.
- 5. Select **Paste Segment(s)**. The segment's time information is added to the new camera.

To copy all segments from one camera to another:

- 1. Move the mouse pointer over the name of the camera to copy.
- 2. Select **Copy**. The unit copies the information for each segment on the line into memory.
- 3. To add this segment to a camera on another screen, select the screen (**Weekday**, **Weekend** or **Holiday**).
- 4. Move the mouse pointer to the camera where you want to add the segment.

5. Select **Paste Segment(s)**. The time information for all the segments is added to the new camera.

**Paste Filter**—Use this option to copy a filter configuration from one segment of a camera to another segment of the same camera on another screen.

NOTE: This option is disabled until a segment with a configured filter has been copied into memory.

NOTE: This option only copies filter information to other segments for the same camera.

#### To copy a filter:

- 1. Select the segment to copy.
- 2. Select **Copy**. The unit copies the segment's information into memory.
- 3. Select the segment to add the filter you copied. (Select any active or alarmed segment for the same camera on any screen.)
- 4. Select **Paste Filter**. The filter and its configuration information are added to the new segment.

**Paste Filter to All Segments**—Use this option to copy a filter configuration from one segment of a camera to each segment of the same camera on another screen.

NOTE: This option is disabled until a segment with a configured filter has been copied into memory.

To copy a filter to all segments:

- 1. Select the segment to copy.
- 2. Select **Copy**. The unit copies the segment's information into memory.
- 3. Move the mouse pointer to the segment's camera name. (Select the same camera on any screen.)
- 4. Select **Paste Filter to All Segments**. The filter and its configuration information are added to every active and alarmed segment on the line.

**Paste Segment(s) and Filter(s)**—Use this option to copy the segments and filters from one camera line to that camera's line on another screen.

NOTE: This option is disabled until a segment with a configured filter has been copied into memory.

To copy a camera's segments and filters:

- 1. Move the mouse pointer over the name of the camera to copy.
- 2. Select **Copy**. The unit copies the information for each segment on the line into memory.
- 3. Move the mouse pointer to the same camera name on another screen.
- 4. Select **Paste Segment(s) and Filter(s)**. The segments and their filters are added to the camera's line.

**Delete Segment(s)**—Use this option to delete one or more schedule segments from a camera's line.

NOTE: This option is only available for segments without filters.

To delete a single segment:

- Select the segment to delete.
- 2. Select **Delete Segment(s)**. If the deleted segment began at midnight (00:00), the start time of the next later segment changes to midnight (00:00). Otherwise, the next earlier segment replaces the deleted segment.

To delete all the segments for a camera:

- 1. Move the mouse pointer over the name of the camera with segments and filters to delete.
- 2. Select **Delete Segment(s)**. The unit deletes all segments and filters on the line.

**Delete Filter(s)**—Use this option to delete only filter configurations from one or more segments on a camera's line. This option does not delete any segment time information.

To delete a single filter:

- 1. Select the segment with a filter to delete.
- 2. Select **Delete Filter(s)**. The unit deletes the filter.

To delete all the filters from the segments for a camera:

- 1. Move the mouse pointer over the name of the camera with filters to delete.
- 2. Select **Delete Filter(s)**. The unit deletes the filter configurations for all segments on the line.

**Delete Segment(s) and Filter(s)**—Use this option to delete one or more schedule segments and their filter configurations (if any) from a camera's line.

To delete a single segment:

- 1. Select the segment to delete.
- Select Delete Segment(s) and Filter(s). If the deleted segment began at midnight (00:00), the start time of the next later segment changes to midnight (00:00). Otherwise, the next earlier segment replaces the deleted segment.

To delete all the segments for a camera:

- 1. Move the mouse pointer over the name of the camera with segments and filters to delete.
- 2. Select **Delete Segment(s) and Filter(s)**. The unit deletes all segments and filters on the line.

## Configuring an Active Segment

Use the Active Segment screen to configure both the record quality and the IntelleCord Filter for the segment.

To configure an active segment:

- 1. Define the segment (see *Defining a New Segment*).
- 2. Use one of the following options to display the Active Segment screen:
  - Double-click the segment to configure.
  - Select the segment to configure; then select **Setup**.

Active segment: (camera name) from hh:mm to hh:mm.— Indicates the camera name and the segment's start and end times.

Configure the following information:

**Quality**—Select the record quality to use during this segment. The default is **Normal**.

**Super**—Record images at the highest image quality. Since the unit uses the lowest level of compression, this setting requires the highest amount of storage space.

**Normal**—Record images at normal image quality. This setting provides a balance between compression and storage space requirements.

**Extended Record**—Record images at the highest level of compression. This setting requires the lowest amount of storage space.

**Sensitivity**—This setting lets you control how Intellex responds to small, subtle changes between images. Select the sensitivity to use during this segment. The default is **Normal**.

**High**—At this setting, Intellex records the smaller changes between images, improving the perceived picture quality. As a result, this setting requires more storage space.

**Normal**—At this setting, Intellex ignores the smaller, more subtle changes between images.

**Resolution**—This feature allows control of the image size that is recorded, stored and displayed.

**640x240**—At this setting, more detailed (larger) images are recorded, stored and displayed.

**320x240**—At this setting, less detailed (smaller) images are recorded, stored and displayed.

**IntelleCord Filter**—Use this option to select the IntelleCord Filter to use during this segment. When the IntelleCord Filter is activated, the unit switches to alarm mode. The default is **None**.

NOTE: Before you can configure a IntelleCord Filter, you must record at least one image from the camera.

Until an image is recorded, the filter options are disabled.

To select the IntelleCord Filter:

- 1. Click the down arrow. A list of filters appears.
- 2. Click the desired filter. Select **None** to disable any previously configured filters.
- 3. Click **Setup** to configure the filter (see *Intellecord Filter Setup*).

**Setup**—Select a filter for this segment; then click **Setup** to configure it.

Click **OK** to accept the configuration for this segment as shown and return to the Weekday, Weekend or Holiday screen. Click **Cancel** to cancel the changes and return to the Weekday, Weekend or Holiday screen. Click **Help** to display online help for this screen.

## Configuring an Alarmed Segment

Use the Alarmed Segment screen to configure the pre-alarm record quality and duration for the segment as well as the IntelleCord Filter.

To configure an alarmed segment:

- 1. Define the segment (see *Defining a New Segment*).
- 2. Use one of the following options to display the Alarmed Segment screen:
  - Double-click the segment to configure.
  - Select the segment to configure; then click **Setup**.

Alarmed segment: (camera name) from hh:mm to hh:mm.—Indicates the camera name and the segment's start and end times.

Configure the following information:

**Pre-Alarm Quality**—Select the record quality for the prealarm images recorded during this segment. The default is **Normal**.

NOTE: This quality setting only affects pre-alarm images. To set the record quality of alarm images, refer to *General Alarm Setup* later in this chapter.

**Super**—Record images at the highest image quality. Since the unit uses the lowest level of compression, this setting requires the highest amount of storage space.

**Normal**—Record images at normal image quality. This setting provides a balance between compression and storage space requirements.

**Extended Record**—Record images at the highest level of compression. This setting requires the lowest amount of storage space.

**Pre-Alarm Sensitivity**—This setting lets you control how Intellex responds to small, subtle changes between images. Select the sensitivity to use when storing pre-alarm images. The default is **Normal**.

**High**—At this setting, Intellex records the smaller changes between images, improving the perceived picture quality. As a result, this setting requires more storage space.

**Normal**—At this setting, Intellex ignores the smaller, more subtle changes between images.

**Resolution**—This feature allows control of the image size that is recorded, stored and displayed.

**640x240**—At this setting, more detailed (larger) images are recorded, stored and displayed.

**320x240**—At this setting, less detailed (smaller) images are recorded, stored and displayed.

**IntelleCord Filter**—Use this option to select the IntelleCord Filter to use during this segment. When the IntelleCord Filter is activated, the unit switches to alarm mode. The default is **None**.

NOTE: Before you can configure a IntelleCord Filter, you must record at least one image from the camera.

Until an image is recorded, the filter options are disabled.

To select the IntelleCord Filter:

- 1. Click the down arrow. A list of filters appears.
- 2. Click the desired filter. Select **None** to disable any previously configured filters.
- 3. Click **Setup** to configure the filter (see *Intellecord Filter Setup*.

**Pre-Alarm Duration**—The unit continuously saves pre-alarm images for each camera, up to the pre-alarm duration. When an event occurs, the unit records these images to the image database. The default is **15 Seconds**.

To select the pre-alarm duration:

- 1. Click the down arrow. A list of options appears.
- 2. Click the desired pre-alarm duration.

**Setup**—Select a filter for this segment; then click **Setup** to configure it.

Click **OK** to accept the configuration for this segment as shown and return to the Weekday, Weekend or Holiday screen. Click **Cancel** to cancel the changes and return to the Weekday, Weekend or Holiday screen. Click **Help** to display online help for this screen.

# INTELLECORD FILTER SETUP

Intellectord Filters are used to define target areas of interest to the user. Intellex uses these filter definitions to generate alarms and inform the Smart Search functions.

## Light Change

Use the Light Change screen to configure the target area for the light change filter. Once configured, the filter is triggered whenever the light level changes. The light level can change when someone turns lights on or off, uses a flashlight or blocks the camera lens.

After you select the **Light Change** filter and click the **Setup** button, the Light Change screen appears.

**Light Change: (camera name)**—Indicates the camera name.

**Image Area**—This area of the screen displays a camera image and provides a reference when configuring the filter.

**Active Zone**—The active zone is the area in which the filter's targets are activated. It can be nearly any shape or size.

**Restore**—Click to restore the active zone to its dimensions when you first accessed this screen.

**Clear**—Click to erase all of the targets in the active zone.

**Sensitivity**—The unit uses this setting to distinguish between valid and invalid changes in the target area. At higher settings, small changes trigger the filter. At lower settings, larger changes are required to trigger the filter.

**1...100**—Use this slide control to set the sensitivity for the filter from minimum (**1**) to maximum (**100**). The sensitivity number represents the area of changing video relative to the active zone area. Minimum sensitivity (1) requires that a larger fraction of the active zone change before the alarm is generated.

**Default**—Click to reset the sensitivity to its default middle position (**50**).

NOTE: When setting the filter sensitivity level, be sure to consider the variations in lighting conditions, such as exterior cameras recording from day to night or interior cameras recording areas with lighting turned on or off. To ensure that useful video is recorded or

filtered, nominal lighting in the area is required. You should adjust the filter sensitivity for the lowest lighting condition that applies (e.g., low sensitivity for low lighting), and then test the filter to ensure its proper activation. More lighting in the area will allow higher sensitivity settings to be safely used.

**Apply**—Click to apply the configuration for this filter as shown and close the Light Change screen.

**Cancel**—Click to close the Light Change screen without saving any changes.

**Help**—Click to display online help for this screen.

To define the target area:

NOTE: You can only configure one light change target area at a time.

- 1. Set the **Sensitivity**: **1** to **100**.
- 2. Move the mouse pointer to the image area. The mouse pointer changes to a cross-hair mark.
- 3. Draw the boundaries of the target area.

NOTE: The target area must be enclosed to activate the filter.

a. Move the mouse pointer to the first corner of the target area and click the mouse button.

NOTE: To erase the last endpoint, double-click the right mouse button.

b. Move the mouse pointer to the next corner of the target area. The unit draws a line as the pointer moves.

NOTE: The mouse pointer changes to a null symbol if you move it to an invalid location.

c. Click the mouse button to lock this boundary and start a new one.

- d. Repeat these steps until you are ready to enclose the target area.
- e. Use one of the following methods to enclose the target area:
  - Set at least three endpoints. Then hold the mouse pointer over the last endpoint and double-click the button. The boundary lines disappear and the target area is defined by a semitransparent grid.
  - Move the mouse pointer to the starting point and click the mouse button. The boundary lines disappear and the target area is defined by a semitransparent grid.
- 4. Click **Apply** to apply the configuration and close the Light Change screen.
- 5. Click **Cancel** to close the Light Change screen without saving any changes.

#### Motion Detection

Use the Motion Detection screen to configure the target area for the motion detection filter. Once configured, the filter is triggered whenever movement occurs in the target area.

After you select the **Motion Detection** filter and click the **Setup** button, the **Motion Detection** screen appears.

**Motion Detection: (camera name)**—Indicates the camera name.

**Image Area**—This area of the screen displays a camera image and provides a reference when configuring the filter.

**Active Zone**—Use the following options to configure the target area. This area can be nearly any shape or size.

**Activate**—Use this option to activate a specific target area.

**Deactivate**—Use this option to deactivate a previously activated target area.

**Restore**—Click to restore the target area to its dimensions before any changes.

**Clear**—Click to erase all of the targets in the active zone.

**All**—Click to activate all of the targets in the image area.

**Undo**—The unit stores each target area change in memory. Click to remove the last change to the target area.

**Sensitivity**—The unit uses this setting to distinguish between valid and invalid changes in the target area. At higher settings, small changes trigger the filter. At lower settings, larger changes are required to trigger the filter.

**1...100**—Use this slide control to set the sensitivity for the filter from minimum (**1**) to maximum (**100**). The sensitivity number represents the area of changing video relative to the active zone area. Minimum sensitivity (1) requires that a larger fraction of the active zone change before the alarm is generated.

**Default**—Click to reset the sensitivity to its default middle position (**50**).

NOTE: When setting the filter sensitivity level, be sure to consider the variations in lighting conditions, such as exterior cameras recording from day to night or interior cameras recording areas with lighting turned on or off. To ensure that useful video is recorded or filtered, nominal lighting in the area is required. You should adjust the filter sensitivity for the lowest lighting condition that applies (e.g., low sensitivity for low lighting), and then test the filter to ensure its proper activation. More lighting in the area will allow higher sensitivity settings to be safely used.

**Apply**—Click to apply the configuration for this filter as shown and close the Motion Detection screen.

**Cancel**—Click to close the Motion Detection screen without saving any changes.

**Help**—Click to display online help for this screen.

To define the target area(s):

NOTE: You can configure one or more motion detection target areas at a time.

- 1. Set the **Sensitivity**: **1** to **100**.
- 2. Move the mouse pointer to the image area. The mouse pointer changes to a cross-hair mark.
- 3. Draw the boundaries of the target area.

NOTE: The target area must be enclosed to activate the filter.

a. Move the mouse pointer to the first corner of the target area and click the mouse button.

NOTE: To erase the last endpoint, double-click the right mouse button.

b. Move the mouse pointer to the next corner of the target area. The unit draws a line as the pointer moves.

- NOTE: The muse pointer changes to a null symbol if you move it to an invalid location.
  - c. Click the mouse button to lock this boundary and start a new one.
  - d. Repeat these steps until you are ready to enclose the target area.
  - e. Use one of the following methods to enclose the target area:
    - Set at least three endpoints. Then hold the mouse pointer over the last endpoint and double-click the button. The boundary lines disappear and the target area is defined by a semitransparent grid.
    - Move the mouse pointer to the starting point and click the mouse button. The boundary lines disappear and the target area is defined by a semitransparent grid.
- 4. To draw an additional target area, repeat steps 1 through 3.
- 5. To deactivate some of the targets, select **Deactivate**. Then draw a deactivation target area, using steps 1 through 3.
- 6. Click **Apply** to apply the configuration and close the Motion Detection screen.
- 7. Click **Cancel** to close the Motion Detection screen without saving any changes.

#### Perimeter Protection

Use the Perimeter Protection screen to configure the target area for the perimeter protection filter. Once configured, the filter is triggered whenever an object crosses into or out of the target area.

After you select the **Perimeter Protection** filter and click the **Setup** button, the Perimeter Protection screen appears.

**Perimeter Protection: (camera name)**—Indicates the camera name.

**Image Area**—This area of the screen displays a camera image and provides a reference when configuring the filter.

**Active Perimeter**—Use the following options when configuring the target area. This area can be nearly any shape or size.

**Restore**—Click this button to restore the active perimeter to its dimensions when you first accessed this screen.

**Clear**—Click to erase all of the targets in the active perimeter.

**Sensitivity**—The unit uses this setting to distinguish between valid and invalid changes in the target area. At higher settings, small changes trigger the filter. At lower settings, larger changes are required to trigger the filter.

**1...100**—Use this slide control to set the sensitivity for the filter from minimum (**1**) to maximum (**100**). The sensitivity number represents the area of changing video relative to the active zone area. Minimum sensitivity (1) requires that a larger fraction of the active zone change before the alarm is generated.

**Default**—Click to reset the sensitivity to its default middle position (**50**).

NOTE: When setting the filter sensitivity level, be sure to consider the variations in lighting conditions, such as exterior cameras recording from day to night or interior cameras recording areas with lighting turned on or off. To ensure that useful video is recorded or filtered, nominal lighting in the area is required. You should adjust the filter sensitivity for the lowest lighting condition that applies (e.g., low sensitivity for low lighting), and then test the filter to ensure its

proper activation. More lighting in the area will allow higher sensitivity settings to be safely used.

**Apply**—Click to apply the configuration for this filter as shown and close the Perimeter Protection screen.

**Cancel**—Click to close the Perimeter Protection screen without saving any changes.

**Help**—Click to display online help for this screen.

To define the target area:

NOTE: You can only configure one perimeter protection target area at a time.

- 1. Set the **Sensitivity**: **1** to **100**.
- 2. Move the mouse pointer to the image area. The mouse pointer changes to a cross-hair mark.
- 3. Draw the boundaries of the target area.

NOTE: The target area must be enclosed to activate the filter.

a. Move the mouse pointer to the first corner of the target area and click the mouse button.

NOTE: To erase the last endpoint, double-click the right mouse button.

b. Move the mouse pointer to the next corner of the target area. The unit draws a line as the pointer moves.

NOTE: The mouse pointer changes to a null symbol if you move it to an invalid location.

- c. Click the mouse button to lock this boundary and start a new one.
- d. Repeat these steps until you are ready to enclose the target area.
- e. Use one of the following methods to enclose the target area:

- •• Set at least three endpoints. Then hold the mouse pointer over the last endpoint and double-click the button. The boundary lines disappear and the target area is defined by a semitransparent grid.
- •• Move the mouse pointer to the starting point and click the mouse button. The boundary lines disappear and the target area is defined by a semitransparent grid.
- 4. Click **Apply** to apply the configuration and close the Perimeter Protection screen.
- 5. Click **Cancel** to close the Perimeter Protection screen without saving any changes.

## ALARM SETUP

The Alarm Setup screens let you configure alarm operation for the unit.

NOTE: Alarm setup is a protected feature. You must possess the **Setup Alarms** privilege to access it (see *Security Setup*).

To access the Alarm Setup screens:

- 1. Select an instrument from the Instrument View. Click the **Setup** button on the toolbar. The **Setup** screen appears (see *Setup Options*).
- 2. Click the **Alarm** button. The Intellex Alarm Setup screen appears. Use the Intellex Alarm Setup screen to configure how the unit responds to an alarm.

Alarm Setup MORE>>>

### General Alarm Setup

Use **Duration** to set the minimum alarm time (in minutes and seconds) from five seconds (**00:05**) to five minutes (**05:00**). The unit maintains the active alarm for the set time and then clears it automatically. The default is five seconds (**00:05**).

To set the alarm duration:

- 1. Click the minutes display. Click the up arrow or the down arrow to display the desired number of minutes.
- 2. Click the seconds display. Click the up arrow or the down arrow to display the desired number of seconds.

Select the **Rate** in ips (images per second) for recording when an alarm occurs. The actual record rate is affected by the number of cameras, motion and other factors. The default is **30 ips** (**25 ips** PAL).

To set the alarm record rate:

- 1. Click the down arrow. A list of record rates appears.
- 2. Click the desired record rate.

Use **Alarm on Video Loss** to generate an alarm event any time the unit stops receiving a video signal from any camera. The unit also displays the message Video Loss over a color bar pattern. This option is selected by default. If not selected, the unit does not respond to loss of camera video.

Use **Alarm Message Display** to display the message **ALARM** on the associated camera's image whenever an alarm occurs. This option is selected by default. Otherwise, the alarm message will not be displayed.

Use **Latch Messages** to require the operator to manually clear every alarm using the **Clear Latched** button on the Utility Options screen of the Intellex unit. Otherwise, alarm messages remain on the screen until either the duration time expires or the event is cleared.

Use **Unit Alarm Out** to energize alarm output 16 whenever any alarm event occurs. Otherwise, the unit only energizes alarm output 16 whenever an alarm event occurs on camera 16.

Alarm Setup MORE>>>

Use **Message Alert** to energize alarm output 16 when:

- The unit is in linear mode and a notification screen appears;
   or
- The unit is background archiving and a notification screen appears.

NOTE: The **Alarms** indicator on the front panel of the Intellex unit flashes in either situation and cannot be disabled.

Select the record **Quality** to use when an alarm occurs. The default setting is **Normal**.

**Super**—Record images at the highest image quality. Since the unit uses the lowest level of compression, this setting requires the highest amount of storage space.

**Normal**—Record images at normal image quality. This setting provides a balance between compression and storage space requirements.

**Extended Record**—Record images at the highest level of compression. This setting requires the lowest amount of storage space.

Set **Sensitivity** to control how Intellex responds to small, subtle changes between images. Select the sensitivity to use during an alarm event. The default is **Normal**.

**High**—At this setting, Intellex records the smaller changes between images, improving the perceived picture quality. As a result, this setting requires more storage space.

**Normal**—At this setting, Intellex ignores the smaller, more subtle changes between images.

**Resolution**—At 640x240, more detailed (larger) images are recorded, decreasing the recording capacity. At 320x240, less detailed (smaller) images are recorded, increasing the recording capacity.

Alarm Setup MORE>>>

Click **OK** to accept the displayed alarm setup options, as well as any changes on the other Alarm Setup screens, and return to the Setup screen. Click **Cancel** to cancel the changes and return to the Setup screen. Click **Help** to display online help for this screen.

Alarm Setup MORE>>>

### Alarm In Names Setup

Use the Alarm In Names screen to define the name of each alarm input. These names are used when reviewing alarm images and when searching the image database.

Enter the following information:

**1–16**—Use the mouse pointer to highlight one of the current alarm input names. Then use the virtual keyboard or the physical keyboard (if attached) to enter the new name, up to 10 characters. The default names are **Alarmin1** through **Alarmin16**.

Click **OK** to accept the displayed alarm setup options, as well as any changes on the other Alarm Setup screens, and return to the Setup screen. Click **Cancel** to cancel the changes and return to the Setup screen. Click **Help** to display online help for this screen.

Alarm In Polarity Setup

Use the Alarm In Polarity screen to set the polarity for each of the alarm inputs.

Configure the following information:

**Alarm Input**—The names of each alarm input are listed in the Alarm In Polarity screen. These names are configured in the **Alarms In Names** screen.

**Polarity**—Select the desired polarity for this alarm input: **Active-Low** or **Active-High**. That is, select the signal that triggers an alarm. The default setting is **Active-Low**.

To select the alarm input polarity:

- 1. Click the down arrow for the alarm input. The two polarity options appear.
- 2. Click the desired alarm input polarity.

Click **OK** to accept the displayed alarm setup options, as well as any changes on the other Alarm Setup screens, and return to the Setup screen. Click **Cancel** to cancel the changes and return to the Setup screen. Click **Help** to display online help for this screen.

Alarm Setup MORE>>>

# ARCHIVE SCHEDULE SETUP

NOTE: The total disk storage capacity of the Intellex exceeds the capacity of a tape cartridge. If archiving of image data is desired, start the archiving process BEFORE the database becomes full to prevent possible loss of data.

NOTE: Background archiving when recording in circular mode can result in the recorded database icatching upi to the archive. This may result in an abnormal termination of archive or loss of some segments of information. To prevent abnormal termination, start archiving before the database becomes full and replace filled tape cartridges promptly.

The Archive Schedule features allows the user to select data to be archived by specifying criteria of Camera, Day and Time, and Alarm. The Archive Schedule can be configured remotely using the Network Client software accessory.

To access the Archive Schedule Setup screens:

- 1. From the main screen, click the **Setup** button. The **Setup** screen appears.
- 2. Click the **Archive Schedule** button. The Archive Schedule Mode screen (the first Archive Schedule Setup screen) appears.

The Mode screen lets you select the Archive Schedule Mode, that is, whether the unit will archive all data or selected data. The default is **Archive All**.

**Archive All**—Select this option to archive all data.

**Archive Schedule**—Select this option to create custom archive schedules that specify time segments by camera and whether to archive all configured cameras' data or alarmed video only.

# Archive Schedule Time Setup

After clicking Archive Schedule, select Include Weekend and/ or Include Holiday to include those days in the archive schedule you will now create. If you do not select Include Weekend and Include Holiday, then only weekdays will be included in the archive.

Use the Time screen to set the start and end times for weekends and holidays.

NOTE: This tab only appears if **Include Weekend** or **Include Holiday** is selected on the **Mode** screen.

#### Weekend Days

Choose to use the weekend schedule on Saturdays, Sundays or both. The default is **Saturday and Sunday**.

To use the weekday schedule on Saturdays and Sundays, deselect the **Include Weekend** option on the Archive Schedule Mode screen.

**Saturday and Sunday**—Select this option to use the weekend schedule on Saturdays and Sundays.

The unit changes the Weekend Start/End Times options to **Include part of Friday** and **Include part of Monday**.

**Saturday Only**—Select this option to use the weekend schedule only on Saturdays. The unit will use the weekday schedule on Sundays.

The unit changes the Weekend Start/End Times options to **Include part of Friday** and **Include part of Sunday**.

**Sunday Only**—Select this option to use the weekend schedule only on Sundays. The unit will use the weekday schedule on Saturdays.

The unit changes the Weekend Start/End Times options to **Include part of Saturday** and **Include part of Monday**.

### Weekend Start/End Times

Start weekend archiving at a specific time on the day before the weekend, for example, at 6:00 p.m. on Friday night. Likewise, stop weekend archiving at a specific time on the day after the weekend, for example, at 6:00 a.m. on Monday morning.

By default, weekends include part of the day before and part of the day after. If the day before is not included, weekend archiving starts at midnight. Likewise, if the day after is not included, weekend archiving stops at midnight.

To use the weekday schedule on weekends, deselect the **Include Weekend** option on the Mode screen (see *Refresh Instruments*).

**Include part of Friday (or Saturday)**—Select this option to start weekend archiving at a specific time on the day before the weekend.

**Start at ....**—Set the time to start weekend archiving on the day before the weekend. The default is **18:00** (6:00 p.m.).

To select the start time:

- 1. Click the hours display. Click the up arrow or the down arrow to display the desired hour (24-hour format).
- 2. Click the minutes display. Click the up arrow or the down arrow to display the desired minutes (30-minute increments).

**Include part of Sunday (or Monday)**—Select this option to stop weekend archiving at a specific time on the day after the weekend.

**End at ....**—Set the time to stop weekend archiving on the day after the weekend. The default is **06:00** (6:00 a.m.).

To select the end time:

- 1. Click the hours display. Click the up arrow or the down arrow to display the desired hour (24-hour format).
- 2. Click the minutes display. Click the up arrow or the down arrow to display the desired minutes (30-minute increments).

### Holiday Start/End Times

Start holiday archiving at a specific time on the day before the holiday, for example, at 6:00 p.m. on the night before. Likewise, stop holiday archiving at a specific time on the day after the holiday, for example, at 6:00 a.m. on the morning after.

By default, holidays include part of the day before and part of the day after. If the day before is not included, holiday archiving starts at midnight. Likewise, if the day after is not included, holiday archiving stops at midnight.

To use the weekday or weekend schedule on holidays, deselect the **Include Holiday** option on the Mode screen (see *Refresh Instruments*).

**Include part of day before**—Select this option to start holiday archiving at a specific time on the day before the holiday.

**Start at ...**—Set the time to start holiday archiving on the day before the holiday. The default is **18:00** (6:00 p.m.).

To select the start time:

- 1. Click the hours display. Click the up arrow or the down arrow to display the desired hour (24-hour format).
- 2. Click the minutes display. Click the up arrow or the down arrow to display the desired minutes (30-minute increments).

**Include part of day after**—Select this option to stop holiday archiving at a specific time on the day after the holiday.

**End at ...**—Set the time to stop holiday archiving on the day after the holiday. The default is **06:00** (6:00 a.m.).

To select the end time:

- 1. Click the hours display. Click the up arrow or the down arrow to display the desired hour (24-hour format).
- 2. Click the minutes display. Click the up arrow or the down arrow to display the desired minutes (30-minute increments).

Click **OK** to accept the new archive schedule, as well as any changes on the other Archive Schedule Setup screens, and return to the Setup screen. Click **Cancel** to cancel the changes and return to the Setup screen. Click **Help** to display online help for this screen.

Archive Schedule Weekday/Weekend/ Holiday Setup Use the Archive Schedule Weekday, Weekend and Holiday screens to configure the archive schedule for each camera. All three screens operate the same way.

NOTE: The **Weekend** tab only appears if **Include Weekend** is selected on the Archive Schedule **Mode** screen (see *Refresh Instruments*).

NOTE: The **Holiday** tab only appears if **Include Holiday** is selected on the Archive Schedule **Mode** screen (see *Refresh Instruments*).

**Schedule Area**—Use the main schedule area to define segments for each camera. Hours are listed across the top of the schedule area in 30-minute segments. Camera names are listed down the left side of the schedule area in numerical order (1–16).

Select one of the following to configure the archive schedule:

**Archive All**—Select this option to define segments or portions within a segment for archiving. For example, after defining an Archive Alarmed or Disabled segment, click **Archive All** and select timeframes within those segments to archive all available video. Archive All segments appear in green on each camera's timetable.

**Archive Alarmed**—Select this option to define segments for archiving alarmed video. For any Archive Alarmed segment, the unit archives only alarmed video within the specified segment(s) for each camera. Archive Alarmed segments appear in blue on each camera's timetable.

**Disabled**—Select this option to disable scheduled archiving in the specified segment(s). Click on **Disabled**, then select segment(s) to exclude archiving in that timeframe from the scheduled archiving. Disabled segments appear in red on each camera's timetable.

To configure a segment:

1. Define segments using **Archive All** (green), **Archive Alarmed** (blue) and/or **Disabled** (red) for each camera.

- 2. Within a segment you have defined, you may define subsections using the other type. For example, you can enable archiving for certain timeframes within a Disabled segment, or you can activate archiving of all video (Archive All) within an alarmed or disabled segment. Use the following options to define and manipulate segments in order to create any archive schedule settings that you require:
  - Drag either end of a segment to change the segment's length.
  - Right-click on a segment and select Copy from the popup of edit options. Then click on another camera, right-click and select Paste to paste the copied segment onto that camera's schedule.
  - Right-click on a segment and select Copy All Cameras from the popup of edit options. Then on another tab, such as Weekend or Holiday, paste the copied schedule for all cameras to the weekend or holiday schedule to duplicate the settings you have configured in the first instance.
  - Right-click on a segment and select **Delete** to delete the segment from that camera's schedule.

**Undo**—Each time you access these screens, the unit keeps track of the changes. It remembers up to the last ten (10) changes on each Archive Schedule screen (Weekday, Weekend and Holiday). You may also select **Undo** from the right-click popup menu of edit options.

#### To undo changes:

- 1. Click the **Undo** button to undo the last change.
- 2. Continue clicking to undo additional changes up to maximum of ten stored changes.
- 3. When the button becomes disabled, you cannot undo any more changes.

Click **OK** to accept the new archive schedule, as well as any changes on the other Archive Schedule screens, and return to the Setup screen. Click **Cancel** to cancel the changes and return to the Setup screen. Click **Help** to display online help for this screen.

## DATA LIFETIME SETUP

NOTE: It may not be possible to restore a tape while Data Lifetime is cleaning the database. Avoid Restore operations during Data Lifetime processing.

Use the Data Lifetime screen to enable or disable deletion of selected video data and to select the cameras that will use Data Lifetime deletion.

NOTE: Programming the Data Lifetime for individual cameras increases the time required to scan the database and to delete expired images. Use the All Cameras selection whenever possible. This is especially important with multiple disks and/or external disk storage systems.

From **Setup**, select **Schedule**, then click on the Data Lifetime tab. To enable Data Lifetime, click on either **Select Cameras** or **All Cameras**.

To specify which cameras will delete data according to your Data Lifetime settings:

- 1. Choose the **Select Cameras** option. Click on the **Setup** button and then the list of available cameras is displayed.
- 2. Select a camera and then specify its Data Lifetime data duration in number of days ranging from **1** to**9**. The default setting is **14** days.

To specify the Data Lifetime data duration for all cameras:

- 1. Select the **All Cameras** option. In the Start Time group box, set the time for data deletion to begin. To change the time setting, select the hour or minutes and click on the up or down arrow to specify the desired start time.
- 2. When finished configuring Data Lifetime settings, click **OK** to exit from the Schedule Setup screen.

### STORAGE SETUP

Use the **Storage Setup** screen to configure databases on volumes that are available on this Intellex unit or on attached storage media.

Each database listed is identified by its master Index number, its physical drive Path, its Label, its Status, its physical Size, and amount of space Allocated to the database. Possible Status conditions include

**Active** — Currently in use to store Intellex data.

**Empty** — No files in use on this volume.

**Non-Intellex** — Volume contains non-Intellex data.

**Missing** — A previously active volume that cannot be found.

**Failed** — A previously active volume that has failed.

**Corrupt** — A previously active volume that is now corrupt.

**Other Intellex** — This volume contains a compatible database (version 2.4) from a different Intellex.

**Size** — The total size of the drive.

**Allocated** — The total amount of the drive that has been allocated for use by the database.

**Time Range** — Displays the time range for Intellex data that is on the volume. If the volume is empty, or if the volume is currently being recorded to, the start time and/or the end time will be represented by an asterisk.

**Add** — Adds a volume to the Intellex database. If Intellex finds a compatible volume (version 2.4), you are prompted to add its data to this database or to erase it and add the available space to this unit.

**Add All** — Adds all the empty drives.

**Remove** — Removes an active volume from the database; it will then appear as "Other Intellex."

**Label** — Applies a user-defined label to the selected volume.

**Repair** — Repairs a corrupted database.

Click Exit to return to the Setup Options screen. Click Help to display online help for this screen.

#### Add Volume

Use the **Add Volume** screen to add volume information for the selected volume.

In the Label field, specify a label for this volume, using the virtual keyboard or an attached keyboard, and in the Percent of space field, enter the amount of physical drive space to use for this volume. The default is **100%**.

Click **OK** to save the new volume information and return to the **Storage Setup** screen.

Click **Cancel** to exit this screen without saving any changes.

## TEXT STREAM SETUP

Use this screen to set the serial port connection at the remote Intellex unit for receipt of one or more text information streams associated with one or more cameras.

NOTE: Text Stream setup is a protected feature. You must possess the **Setup Text** privilege to access it (see *Security Setup*).

- 1. Select an instrument from the Instrument View. Click the **Setup** button on the toolbar. The **Setup** screen appears (see *Setup Options*). Complete **Login** procedures to begin using the Setup functions as your access level permits.
- 2. Click the **Text Streams** button. The Text Stream Configuration screen appears. Use this screen to configure the serial port connection at the remote Intellex unit and the camera association for each text stream.

To add a Text Stream

Click **Add** to add a new text stream to the Text Stream Configuration list. The Intellex Text Stream Setup screen appears. Use the Text Stream and Camera Association tabs to configure the serial port connection for the new text stream and its associated camera input.

Click **Cancel** to close the dialog with no action taken. Click **Help** for information specific to the commands and entries for this dialog. Click **OK** to confirm the selections and return to the Text Stream Configuration dialog.

To edit a Text Stream

Select an existing text stream from the list in Text Stream Configuration. Click **Edit** to change the configuration of the selected text data transmission.

The Intellex Text Stream Setup screen appears. Use the Text Stream and Camera Association tabs to change the configuration of the serial port connection for the named text stream and its associated camera input.

Click **Cancel** to close the dialog with no action taken. Click **Help** for information specific to the commands and entries for this dialog. Click **OK** to confirm the selections and return to the Text Stream Configuration dialog.

To end Text Stream Configuration

Select the text stream that is to be removed and press the Delete button.

Click **Close** to end **Text Stream Configuration**. The deleted text stream is removed from the **Text Stream Configuration** list.

#### Serial Port Setup

**Name** — Use Name to define the name of each Text Stream input. These names are used when reviewing selecting text to review and when searching the image database. Enter a name of up to5 characters in the text box .

**Com Port** — Select the Com Port used for the text stream input. The pull-down list provides a choice of serial ports **Com1** and **Com2**. The default value is **Com1**.

**Bits Per Second** — Use the Bits Per Second (bps) setting to select the text data transmission rate at the Intellex unit's serial port. Select a speed from **110** bps to**56000** bps. The default speed is 110 bps.

**Data Bits** — Use the Data Bits setting to select the word size of the text data transmission stream at 7 or 8 bits. The default size is **7** bits.

**Parity** — Use the Parity setting to reflect **Even**, **Odd** or **None** for the checksum bits in the text data transmission stream. The default value for this setting is **Even**.

**Stop Bits** — Use the Stop Bits setting to select the end character signal size for the text data transmission stream at **1**, **1.5** or bits. The defaulty setting for this setting is **1** bit.

Flow Control — Use the Flow Control setting to select the handshake type for the text data transmission stream as **Xon – Xoff**, **Hardware** or **None**. The default is **None**.

Camera Associations Setup Use the radio buttons to select one or several cameras to be associated with this text stream.

### **AUDIO SETUP**

Use this screen to set up Audio recording via a **Line In** or **Microphone** source.

NOTE: Audio setup is a protected feature. You must possess the Audio Setup privilege to access it.

On the **Audio Mixer** tab in the Audio Setup screen, under Output Level, use the slider controls to set the output level for Playback. Select a **Line** or **Microphone** source as the audio input device. Click the **Mute** button to disable Playback for the unused audio input source.

NOTE: Network Client allows playback of recorded audio. Live audio is not available during Live Video display.

Under Record specify the audio source, either **Line In** or **Microphone**. Use the **Record Level** slider control on the right to set the recording level.

The LED display to the right of the Record Level slider control displays the input signal level. This input level should be set in the green to yellow range. An input level in the red range may cause distortion of the recorded audio.

Under Record, select None to disable audio recording.

To add an input boost of 20 dB to the audio signal strength, click the **Microphone Boost** button.

Audio Setup MORE>>>

#### Camera Associations

On the **Camera Associations** tab in the Audio Setup screen, specify one or more video inputs (cameras) to associate with the recorded audio stream.

These associations are the default settings for local playback of audio on the unit and for remote retrieval of audio using Network Client. Audio will be recorded whenever one or more of the associated cameras is recording video.

Click the button for one or more of the listed cameras to associate audio recording with that camera.

# DIAL-UP NETWORKING FOR NETWORK CLIENT

Setting Up Intellex Dial-Up for Network Client: Windows NT 4.0

- 1. Make sure you have Dialup Networking and a modem installed on your computer.
  - a. Click the Start button, go to Settings, and click on Control Panel.
  - b. Double-click on the **Modems** icon.
  - c. A modem should be listed. If it is not, contact your PC vendor for instructions on how to install the modem drivers.
  - d. Click **OK** to exit the Modem Properties control panel.
  - e. Double-click on the **Network** icon.
  - f. Click on the **Services** tab.
  - g. Remote Access Service should be listed. If it is not, click on the Add button, select Remote Access Service, then click OK.
    - You may be prompted for the Windows NT disks. You will then be prompted to Add a RAS Capable Device. Select your modem from the list if it is not already selected. Then click **OK**.
    - Click the Configure button. Make sure that either Dial Out Only or Dial Out And Receive Calls is selected, then click OK. Click Continue. Leave the settings on this page alone and click OK to finish.
  - h. Click the **Close** button. You may be prompted to reboot your computer.
  - i. Close the Control Panel if necessary
- 2. Double-click on the **My Computer** icon.
- 3. Double-click on the **Dial-Up Networking** icon.

- 4. You may get a message "The phone book is empty. Press OK to add an entry." Click **OK**. If you do not get this message, click on the **New** button.
- 5. Enter a name for the computer you are dialing. Then click on the **Next** button.
- Check the "I am calling the Internet" and "Send my plain text password if that's the only way to connect" boxes, then click on the **Next** button.
- 7. Type in the phone number of the Intellex you will be dialing, then click the **Next** button.
- 8. Click **Finish** to save your dial-up connection.
- 9. Repeat steps 4-8 to add additional Intellex dial-ups.
- 10. To dial an Intellex, select the appropriate Phonebook Entry from the drop down box, confirm the phone number, and click the **Dial** button.
- 11. You will then be prompted for a Username, Password, and Domain. Enter a username and password if required, but leave the domain empty.
- 12. Click on **OK** to connect to the remote Intellex unit.

Start Network Client. Follow the directions in *Connecting Network Client With The Remote Intellex Unit* to begin operating the Intellex over the dial-up connection.

Setting Up Intellex Dial-Up for Network Client: Windows 95 or 98

- 1. Make sure you have Dialup Networking and a modem installed on your computer.
  - a. Click the **Start** button, go to **Settings**, and click on **Control Panel**.
  - b. Double-click on the **Modems** icon.
  - A modem should be listed. If it is not, contact your PC vendor for instructions on how to install the modem drivers.
  - d. Click on the **Diagnostic** tab.
  - e. Select the COM port that corresponds to your modem.
  - f. Click on the **More Info** button.
  - g. A window with diagnostic information should appear. If you get a window stating that the port could not be opened or that the port is busy, please contact your PC vendor for support.
  - h. Click **OK** to exit the More Info window.
  - i. Click **OK** to exit the Modem Properties control panel
  - j. Double-click on the **Add/Remove Programs** icon.
  - k. Click on the Windows Setup tab.
  - Click on Communications, then click on the **Details** button.
  - m. Make sure that Dial-Up Networking has a check mark next to it. If it does not, click inside the box to add one.
  - n. Click **OK** to close the Communications window.
  - Click **OK** to close the Add/Remove Programs Properties window. Reboot your computer as directed. If Dial-Up Networking was already installed on your

computer, you will not need to reboot. Proceed with the next step.

- p. If the Control Panel is still open, you may close it at this time.
- 2. Double-click on the **My Computer** icon.
- 3. Double-click on the **Dial-Up Networking** icon.
- 4. Enter your area code and dialing parameters if they are not listed in the Dial-Up Networking dialog box.
- Double-click on the Make New Connection icon.
- 6. Enter a name for the computer you are dialing. Select a device to use if you have more than one modem installed. Then click on the **Next** button.
- 7. Enter the Area code, Telephone number, and Country or region code for the Intellex you wish to dial-up. Then click on the **Next** button.
- 8. You should now get a message stating that you have successfully created a new Dial-up Networking connection. Click the **Finish** button.
- 9. Repeat steps 5-8 for any additional Intellex units you wish to dial.
- 10. Double-click on the appropriate connection icon to dialup that Intellex.
- 11. Enter a username and password if required, and verify the phone number you are dialing.
- 12. Click **Connect** to connect to the remote Intellex unit.

Start Network Client. Follow the directions in *Connecting Network Client With The Remote Intellex Unit* to begin operating the Intellex over the dial-up connection.

Setting Up Intellex Dial-Up for Network Client: Windows000

- 1. Make sure you have Dialup Networking and a modem installed on your computer.
  - a. Click the **Start** button, go to **Settings**, and click on Control Panel.
  - Double Click on the Phone And Modem Options icon. Click on the Modems tab.
  - c. A modem should be listed. If it is not, contact your PC vendor for instructions on how to install the modem drivers.
  - d. Click on the **Properties** button to bring up the properties window for that modem. Click on the **Diagnostic** tab.
  - e. Click on the **Query Modem** button. You should receive a message stating that the computer is communicating with the modem. When it finishes, Command and Response data should appear in the Properties window. If you get an error message, or a message stating that the port is not responding or is busy, please contact your PC vendor for support.
  - f. Click **OK** to exit the Properties window.
  - g. Click **OK** to exit Phone And Modem Options.
- 2. Double-click on **Network** and **Dial-up Connections**.
- Double-click on Make New Connection.
- 4. Click the **Next** button.
- 5. Select Dial-up to Private Network and click **Next**.
- Put a checkmark next to the device or devices you wish to use to make the connection, and clear the checkmarks from any devices you do not wish to use, then click **Next**.
- 7. Enter the phone number of the Intellex you wish to connect to, then click **Next**.

- Select whether you wish to create this connection just for yourself, or for all users of that machine, then click **Next**.
- 9. Enter the name you want to use for this connection. You can check the Add a shortcut to my desktop if you wish. Then click the **Finish** button.
- Right click on the newly created connection and select Properties. Click on the Security tab, then click on the Settings button.
- 11. Clear the checkboxes for Shiva Password Authentication Protocol (SPAP), Challenge Handshake Authentication Protocol (CHAP), Microsoft CHAP (MS-CHAP) and Microsoft CHAP Version (MS-CHAP v2). Make sure that Unencrypted Password (PAP) is checked.
- 12. Click **OK** to exit the Advanced Security Settings. A dialog box may appear warning that data encryption will not occur with the current protocol settings. This is not a problem, as Network Client connects over a regular telephone line, which is relatively secure. Click the **Yes** button.
- 13. Click the **OK** button to exit the Properties window.
- 14. Repeat steps-13 for each Intellex you wish to connect to.
- 15. Double-click on the appropriate icon for the Intellex to which you wish to connect.
- 16. Enter a username and password if required, and verify the phone number you are dialing. Click on the **Dial** button to connect to the remote Intellex unit.

Start Network Client. Follow the directions in *Connecting Network Client With The Remote Intellex Unit* to begin operating the Intellex over the dial-up connection.